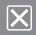

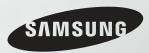

# User Guide

- Getting Started
- 2 Using the Computer
- 3 Settings and Upgrade
- Backup / Restore
- 5 Appendix

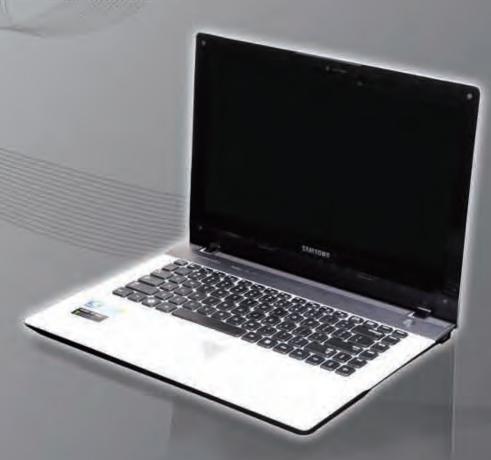

Start >

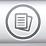

**Contents** 

# **Contents**

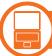

# **Chapter 1. Getting Started**

- **3** Product Features
- 4 Tips
- 5 Before You Start
- **8** Safety Precautions
- 21 Proper Posture During Computer Use
- 24 Overview
- Turning the Computer On and Off

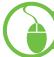

# **Chapter 2. Using the Computer**

- 36 Keyboard
- 40 Touchpad
- 47 CD Drive (ODD, Optional)
- 48 Multi Card Slot (Optional)
- 51 Connecting an External Display Device
- 57 Connecting an External Digital Device
- **58** Adjusting the Volume
- 61 Wired Network
- 65 Wireless Network (Optional)
- Sharing Content in a Home Network (Easy Content Share) (Optional)

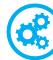

# **Chapter 3. Settings and Upgrade**

- **76** LCD Brightness Control
- 78 BIOS Setup
- 80 Setting a Boot Password
- 83 Changing the Boot Priority
- **84** Upgrading Memory
- 86 Battery
- 92 Using the Security Lock Port

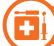

# **Chapter 4. Backup / Restore**

94 Samsung Recovery Solution (Optional)

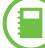

### **Chapter 5. Appendix**

- 107 Important Safety Information
- 109 Replacement Parts and Accessories
- 111 Regulatory Compliance Statements
- 125 WEEE SYMBOL INFORMATION
- 126 Product Specifications
- 128 Glossary
- 132 Index

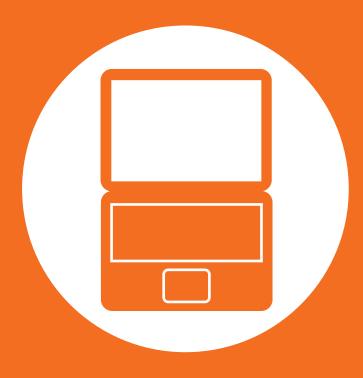

# **Chapter 1. Getting Started**

| Product Features                   | 3  |
|------------------------------------|----|
| Tips                               | 4  |
| Before You Start                   | 5  |
| Safety Precautions                 | 8  |
| Proper Posture During Computer Use | 21 |
| Overview                           | 24 |
| Turning the Computer On and Off    | 31 |

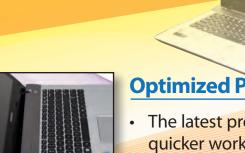

# **Optimized Performance and Usability**

- The latest processor has been adopted for quicker work processing and a slimmer design has been implemented for higher portability.
- NVIDIA Optimus technology not only provides powerful graphics performance but also extends the battery life. (Optional)

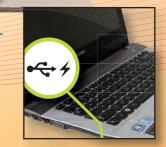

# Chargeable USB port Anytime, Anywhere

- You can charge your mobile phone, MP3 player, etc. any time through the chargeable USB connection (without the charger), if you have a USB chargeable cable. (Optional)
- You can charge a device even if the computer is turned off. (Optional)

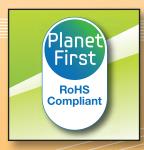

### **Environmentally-Friendly Eco Design**

- This is an environmentally friendly system designed in accordance with international environmental specifications regarding the use of environmentally friendly materials and the reduction of hazardous materials.
- The system ensures minimal noise by verifying the noise level on the basis of the noise levels of everyday life.

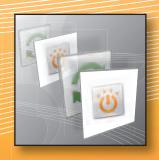

### Samsung's Proprietary Software

- You do not need to wait a long time for the computer to boot up, because it boots up quickly once you press the Power button. (Samsung Fast Start, Optional)
- You can resolve problems easily and quickly by using Samsung Recovery Solution program to restore the PC to the state when it was purchased. (Optional)

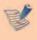

Optional items may be changed or may not be provided depending on the computer model.

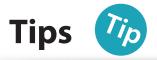

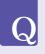

The computer is not turning on or does not respond and displays a blank screen.

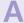

Restore the computer using **Samsung Recovery Solution**.

- **1**. Turn the computer on and press the **F4** key when the booting screen (SAMSUNG logo) appears.
- 2. The computer will boot up in restore mode after a short while and **Samsung Recovery Solution** appears.
- **3**. When the start menu screen appears, click **Restore**.

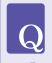

The keyboard Fn keys (shortcut keys) do not work.
Install Easy Display Manager and Easy Speedup
Manager.

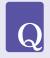

I want to restore the computer to the state when it was purchased.

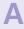

If you use the Samsung Recovery Solution function, you can easily and quickly restore the computer to a previous state even if you do not have a separate OS recovery DVD or recovery CD.

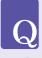

I want to connect an external monitor, TV or projector.

Connect the display device and the computer with the monitor and repeatedly press the **F4** key while holding down the **Fn** key.

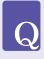

The internet connection has slowed down or error messages appear continuously while using the Internet.

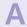

Restore Internet Explorer to its initial state.

- Launch Internet Explorer, click Tools > Internet
   Options > Advanced > Load defaults.
- 2. If the Internet Explorer setting again window appears, select Set again.
- **3.** In the **Internet default setting restoration** window, select **Close**.

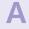

This is a compatibility problem between the Hancom Office software and Internet Explorer. To resolve this problem, reinstall Internet Explorer 8 or install Internet Explorer 7 or earlier.

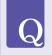

### How can I extend the battery usage time?

The battery usage time may be shortened if you recharge the battery before it is completely discharged.

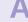

To resolve this problem, enter the **BIOS** Setup and select **Battery Calibration** to discharge the battery completely and then recharge the battery.

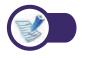

For detailed information on a function, refer to the corresponding section of the User Manual.

Before reading the User Guide, first check the following information.

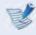

- Optional items, some devices and software referred to in the User Guide may not be provided and/or changed by upgrade.
  - Note that the computer environment referred in the User Guide may not be the same as your own environment.
- The pictures used for the cover and the main body in the User Manual are those of the representative model of each series and may differ from the actual appearance of the product.
- This guide decribes procedures for using both the mouse and the touchpad.
- This manual has been written for the Windows operating system. The descriptions and figures may differ depending on the installed operating system.
- The User guide supplied with this computer may vary depending on your model.

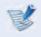

### Using the software

- The software described in the main text can be launched using the following menu path.
  - Start > All Programs
  - Start > All Programs > Samsung
- When the programs are not installed, select Samsung Recovery Solution > System Software to install the programs. (Only for models supplied with Samsung Recovery Solution)

# **Safety Precaution Notations**

| lcon      | Notation | Description                                                                                                    |
|-----------|----------|----------------------------------------------------------------------------------------------------|
| $\Lambda$ | Warning  | Failing to follow instructions marked with this symbol, may cause personal injury and or fatality.                   |
| !         | Caution  | Failing to follow instructions marked with this symbol, may cause slight injury to yourself or damage your property. |

### **Text Notations**

| lcon | Notation | Description                                                                        |
|------|----------|------------------------------------------------------------------------------------|
|      | Caution  | Content included in this section includes information required about the function. |
|      | Note     | Content included in this section includes helpful information to use the function. |

# Copyright

### © 2010 Samsung Electronics Co., Ltd.

Samsung Electronics Co., Ltd. owns the copyright of this manual.

No part of this manual may be reproduced or transmitted in any form or by any means, electronic or mechanical, without the consent of Samsung Electronics Co., Ltd.

The information in this document is subject to change without notice due to improving the performance of the product.

Samsung Electronics shall not be liable for any data loss. Please take care to avoid losing any important data and backup your data to prevent any such data loss.

### **Precautions for Operating System Support**

If a problem occurs because of the reinstallation of other operating systems(OS) or a previous version of a OS pre-installed on this computer, or a software that does not support the OS, the company will not provide technical support, a replacement or refund, and if our service engineer visits you due to this problem, a service charge will be applied.

# **About the Product Capacity Representation Standard**

### **About HDD Capacity Representation**

The capacity of the storage device (HDD, SSD) of the manufacturer is calculated assuming that 1KB=1,000 Bytes.

However, the operating system (Windows) calculates the storage device capacity assuming that 1KB=1,024 Bytes, and therefore the capacity representation of the HDD in Windows is smaller than the actual capacity due to the difference in capacity calculation. (E.g. For a 80GB HDD, Windows represents the capacity as 74.5GB, 80x1,000x1,000x1,000 byte/(1,024x1,024x1,024)byte = 74.505GB)

In addition, the capacity representation in Windows may be even smaller because some programs such as Recovery Solution may reside in a hidden area of the HDD.

### **About Memory Capacity Representation**

The memory capacity reported in Windows is less than the actual capacity of memory.

This is because BIOS or a video adapter uses a portion of memory or claims it for further use.

(E.g. For 1GB(=1,024MB) memory installed, Windows may report the capacity as 1,022MB or less)

For more information, refer to the Samsung Recovery Solution section.

For your security and to prevent damage, please read the following safety instructions carefully.

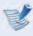

Since this is commonly applied to Samsung Computers, some pictures may differ from actual products.

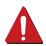

### Warning

Failing to follow instructions marked with this symbol may cause personal injury and even fatality.

### **Installation Related**

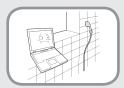

Do not install the product in places exposed to humidity such as a bathrooms.

There is a danger of electric shock. Use the product within the operating conditions specified in the Manufacturers User Guide.

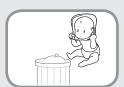

Keep the plastic bags out of the reach of children.

There is a danger of suffocation.

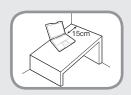

Keep a distance of 15cm or more between the computer and the wall and do not place any objects between them.

This may increase the internal temperature of the computer and may cause an injury.

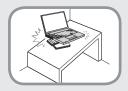

Do not install the computer on a slant or a place prone to vibrations, or avoid using the computer in that location for a long time.

This increases the risk that a malfunction or damage to the product will occur.

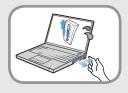

Avoid exposing any part of your body to the heat from the computer vent or AC adapter for a long time when the computer is on.

Exposing a part of your body close to the heat from the vent or AC adapter for long periods of time may cause a burn.

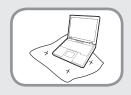

Avoid blocking the vent at the bottom or side of the computer when using it on a bed or cushion.

If the vent is blocked, there is a danger of damaging the computer or overheating the inside of the computer.

**Getting Started** 

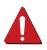

### Warning

Failing to follow instructions marked with this symbol may cause personal injury and even fatality.

### **Power Related**

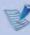

The power plug and wall outlet figures may differ depending on the country specifications and the product model.

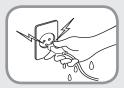

Do not touch the main plug or power cord with wet hands.

There is a danger of electric shock.

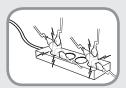

Do not exceed the standard capacity (voltage/current) of a multiplug or power outlet extension when using it for the product.

There is a danger of electric shock or fire hazard.

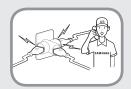

If the power cord or power outlet makes a noise, disconnect the power cord from the wall outlet and contact a service center.

There is a danger of electric shock or fire hazard.

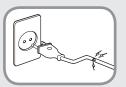

Do not use a damaged or loose main plug or power cord or power outlet.

There is a danger of electric shock or fire hazard.

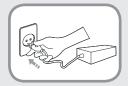

Plug the power cord firmly into the power outlet and AC adapter.

Failing to do so may cause fire hazard.

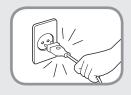

Do not unplug the power cord out by pulling the cable only.

If the cord is damaged, it may cause electric shock.

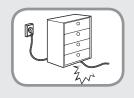

Do not bend the power cord excessively or do not place a heavy object over the power cord. It is especially important to keep the power cord out of reach of infants and pets.

If the cord is damaged, it may cause electric shock or fire.

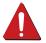

### Warning

Failing to follow instructions marked with this symbol may cause personal injury and even fatality.

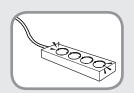

Connect the power cord to an outlet or multiple power plug (extended cable) with a ground terminal.

Failing to do so may result in electric shock.

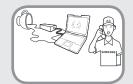

If water or another substance enters the power input jack, AC adapter or the computer, disconnect the power cord and contact the service center.

Damage to the device within the computer may cause electric shock or fire hazard.

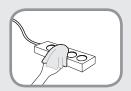

Keep the power cord or outlet clean so that they are not covered with dust.

Failing to do so may result in fire.

# **AC Adapter Usage Precautions**

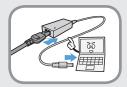

Connect the power cord to the AC adapter firmly.

Otherwise, there is a danger of fire due to an incomplete contact.

Use only the AC adapter supplied with the product.

Using another adapter may cause the screen to flicker.

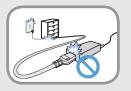

Do not place heavy objects or step onto the power cord or AC adapter to avoid damaging the power cord or AC adapter.

If the cord is damaged, there is a danger of electric shock or fire.

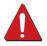

### Warning

Failing to follow instructions marked with this symbol may cause personal injury and even fatality.

### **Battery Usage Related**

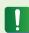

Please charge the battery fully before using the computer for the first time.

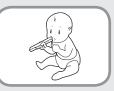

Keep the battery out of the reach of infants and pets, as they could put the battery into their mouths.

There is a danger of electric shock or choking.

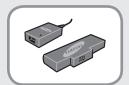

Use an authorized battery and AC adapter only.

Please use an authorized battery and adapter approved by Samsung Electronics.

Unauthorized batteries and adapters may not meet the proper safety requirements and may cause problems or malfunctions and result in an explosion or fire.

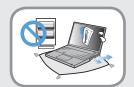

Do not use the computer in a badly ventilated location such as on bedding, on a pillow or cushion, etc, and do not use it in a location such as room with floor heating as it may cause the computer to overheat.

Take care that the computer vents (on the side or the bottom) are not blocked especially in these environments. If the vents are blocked, the computer may overheat and it may cause a computer problem, or even an explosion.

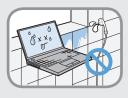

Do not use the computer in a humid location such as a bathroom or sauna.

Please use the computer within the recommended temperature and humidity range (10~35°C, 20~80% RH).

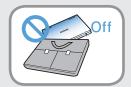

Do not close the LCD panel and put the computer into your bag to move it when it is still turned on.

If you put the computer into your bag without turning it off, the computer may overheat and there is a danger of fire. Shut the computer down properly before moving it.

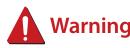

Failing to follow instructions marked with this symbol may cause personal injury and even fatality.

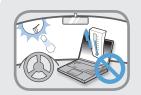

Never heat the product(or battery) or put the product(or battery) into a fire. Do not put or use the product(or battery) in a hot location such as a sauna, inside a vehicle exposed to the heat, and so on.

There is a danger of an explosion or fire.

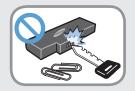

Take care not to allow metal objects such as a key or clip to touch the battery terminal (metal parts).

If a metal object touches the battery terminals, it may cause excessive current flow and it may damage the battery, or result in a fire.

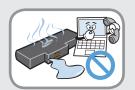

If liquid leaks out of the product(or battery) or there is a funny smell coming from the product(or battery), remove the the product(or battery) the computer and contact a service center.

There is a danger of an explosion or fire.

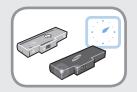

To use the computer safely, replace a dead battery with a new, authorized battery.

# **Usage Related**

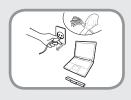

Disconnect all cables connected to the computer before cleaning it. If your notebook is external & removable battery type, remove the external battery.

There is a danger of electric shock or damage to the product.

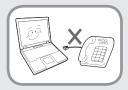

Do not connect a phone line connected to a digital phone to the modem.

There is a danger of a electric shock, fire or damage to the product.

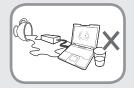

Do not place any container filled with water or chemicals over or near the computer.

If water or chemicals enter the computer, this may cause fire or electric shock.

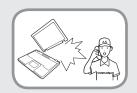

If the computer is broken or dropped, disconnect the power cord and contact a service center for a safety check.

Using a broken computer may cause electric shock or fire hazard.

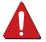

### Warning

Failing to follow instructions marked with this symbol may cause personal injury and even fatality.

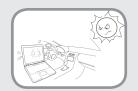

Avoid direct sunlight when the computer is in an air-tight location such as inside a vehicle.

There is a danger of a fire hazard. The computer may overheat and also present opportunity to thieves.

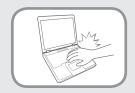

Do not use your notebook PC for long periods of time while a part of your body is making direct contact with it. The temperature of the product may increase during normal operation.

This may result in harming or burning your skin.

# **Upgrade Related**

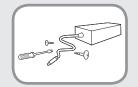

Never disassemble the power supply or AC adapter.

There is a danger of electric shock.

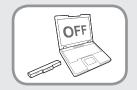

When removing the RTC (Real Time Clock) battery, keep it out of the reach of children as they could touch and/or swallow it.

There is a danger of choking. If a child has swallowed it, contact a doctor immediately.

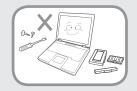

Use only authorized parts (multiplug, battery and memory) and never disassemble parts.

There is a danger of damaging the product, electric shock or fire hazard.

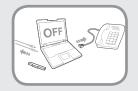

Shut down the computer and disconnect all cables before disassembling the computer. If there is a modem, disconnect the phone line. If your notebook is external & removable battery type, remove the external battery.

Failing to do so, may cause electric shock.

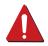

### Warning

Failing to follow instructions marked with this symbol may cause personal injury and even fatality.

### **Security and Movement Related**

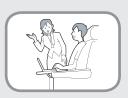

Follow the instructions for the relevant location (e.g. airplane, hospital, etc.) when using a wireless communication device (wireless LAN, Bluetooth, etc.).

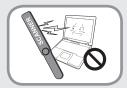

Avoid exposing a drive to magnetic fields. Security devices with magnetic fields include airport walk-through devices and security wands.

The airport security devices that check carry-on luggage, such as conveyor belts, use x-rays instead of magnetism and will not damage a drive.

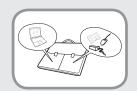

When carrying the notebook computer with other items, such as the adapter, mouse, books etc, take care not to press anything against the notebook computer.

If a heavy object is pressed against the notebook computer, a white spot or stain may appear on the LCD. Therefore, take care not to apply any pressure to the notebook.

In this case, place the notebook computer in a separate compartment away from the other objects.

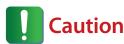

### **Installation Related**

Do not block the ports (holes), vents, etc. of the product and do not insert objects.

Damage to a component within the computer may cause electric shock or fire.

When using the computer with it lying on its side, place it so that the vents face upwards.

Failing to do so, may cause the internal temperature of the computer to rise and the computer to malfunction or halt.

### Do not place a heavy object over the product.

This may cause a problem with the computer. In addition, the object may fall and cause injury, or damage the computer.

# **Battery Usage Related**

### Dispose of worn-out batteries properly.

- There is a danger of fire or explosion.
- The battery disposal method may differ depending on your country and region. Dispose of the used battery in an appropriate way.

Do not throw or disassemble the battery and do not put it into water.

This may cause an injury, fire or explosion.

Use only a battery authorized by Samsung Electronics.

Failing to do so may cause an explosion.

Avoid contact with metal objects such as car keys or clips when keeping or carrying a battery.

Contact with a metal may cause excessive current and a high temperature and may damage the battery or cause a fire.

Charge the battery according to the instructions in the manual.

Failing to do so, may cause an explosion or fire from damage to the product.

Do not heat the product(or battery) or expose it to heat (e.g. inside a vehicle during the summer).

There is a danger of explosion or fire.

### **Usage Related**

Do not place a candle, light cigar, etc. over or on the product.

There is a danger of fire.

Use a wall outlet or multi-plug with a grounding part.

Failing to do so may cause electric shock hazard.

Make sure to have the product tested by a safety service engineer after repairing the product.

Authorized Samsung Repair Centers will carry out safety checks after a repair. Using a repaired product without testing it for safety may cause an electric shock or fire.

In case of lightning, immediately turn the system off, disconnect the power cord from the wall outlet and phone line from modem. Do not use a modem or phone.

There is a danger of electric shock or fire.

Do not use your computer and AC-Adapter on your lap or soft surfaces.

If the computer temperature increases, there is a danger of burning yourself.

# Connect only permitted devices to the connectors or ports of the computer.

Failing to do so, may cause electric shock and fire.

# Close the LCD panel only after checking if the notebook computer is turned off.

The temperature may rise and it may cause overheating and deformation of the product.

# Do not press the Eject Button while the Floppy Disk/CD-ROM drive is in operation.

You might lose data and the disk might be suddenly ejected and could cause an injury.

### Take care not to drop the product while using it.

This may cause personal injury or loss of data.

Do not touch the antenna with electricity facility such as the power outlet.

There is a danger of electric shock.

When handling computer parts, follow the instructions on the manual supplied with the parts.

Failing to do so, may cause damage to the product.

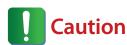

If the computer emits smoke, or there is a burning smell, disconnect the power plug from the wall outlet and contact a service center immediately. If your notebook is external & removable battery type, remove the external battery.

There is a danger of fire.

Do not use a damaged or modified CD/Floppy Disk.

There is a danger of damaging the product or personal injury.

Do not insert your fingers into the PC Card Slot.

There is a danger of injury or electric shock.

Use recommended computer cleansing solution when cleaning the product and only use the computer when it is completely dried.

Failing to do so may cause electric shock or fire.

Emergency disk eject method using paperclip should not be used while the disk is in motion. Make sure to use the emergency disk eject method only when the Optical Disk Drive is stopped.

There is a danger of injury.

# Do not place your face close to the Optical Disk Drive tray when it is operating.

There is a danger of injury due to an abrupt ejection.

### Check CDs for cracks and damage prior to use.

It may damage the disc and cause disorder of device and injury of user.

### **Upgrade Related**

Take care when touching the product or parts.

The device may be damaged or you may be injured.

Take care not to throw or drop a computer part or device.

This may cause injury or damage to the product.

Make sure to close the computer cover before connecting the power after a reassembly.

There is a danger of electric shock if your body touches an internal part.

Use parts authorized by Samsung Electronics only.

Failing to do so, may cause fire or damage the product.

Never disassemble or repair the product by yourself.

There is a danger of electric shock or fire.

To connect a device that is not manufactured or authorized by Samsung Electronics, enquire at your service center before connecting the device.

There is a danger of damaging the product.

# **Security and Movement Related**

When moving the product, turn the power off and separate all connected cables first.

The product might be damaged or users may trip over the cables.

For long periods of not using the notebook computer, discharge the battery and preserve as it is detached. (For external & removable battery type)

The battery will be preserved at its best condition.

Do not operate or watch the computer while driving a vehicle.

There is a danger of a traffic accident. Please concentrate on driving.

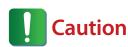

# Cautions on Preventing Data Loss (Hard Disk Management)

### Take care not to damage the data on a hard disk drive.

- A hard disk drive is so sensitive to external impact that an external impact may cause loss of data on the surface of the disk.
- Take extra care, because moving the computer or an impact on the computer when it is turned on may damage the data of the hard disk drive.
- The company is not liable for any loss of data on the hard disk drive.

# Causes that may damage the data of a hard disk drive and the hard disk drive itself.

- The data may be lost when an external impact is applied to the disk while disassembling or assembling the computer.
- The data may be lost when the computer is turned off or reset by a power failure while the hard disk drive is operating.
- The data may be lost and irrecoverable due to a computer virus infection.
- The data may be lost if the power is turned off while running a program.
- Moving or causing an impact to the computer while the hard disk drive is operating, may cause files to be corrupted or bad sectors on the hard disk.

To prevent data loss due to damage to the hard disk drive, please backup your data frequently.

# Using the power supply in an airplane

Since the power outlet type differs depending on the type of airplane, connect the power appropriately.

### When using the AC power plug

Connect the power plug pins perpendicular into the center of the power outlet.

- If the plug pins are not inserted into the center of the holes, the plug pins are only inserted up to half their length. In this case, reconnect the power plug.
- You have to insert the power plug into the outlet when the power indicator (LED) of the power outlet is lit green. If the power is connected properly, the power indicator (LED) remains green.

Otherwise, the power indicator (LED) is turned off. In this case, unplug the power, check if the power indicator (LED) is green, and then reconnect the power plug.

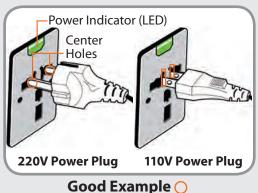

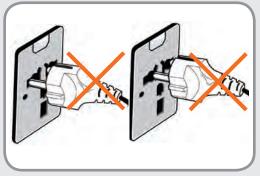

Wrong Example X

### When using the auto adapter

When the cigar socket is provided, you have to use the auto adapter (optional). Insert the cigar plug of the auto adapter into the cigar socket and connect the DC plug of the auto adapter to the power input port of the computer.

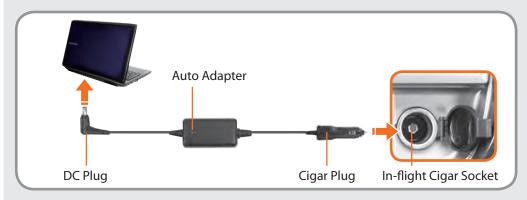

### When using the Airplane Charging Converter

Depending on the airplane, you have to use the auto adapter and charging converter. Connect the airplane charging converter (optional) to the auto adapter (optional) and then insert the airplane power input jack into the power outlet.

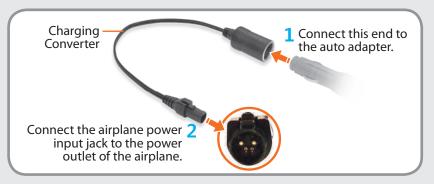

Maintaining a proper posture during computer use is very important to prevent physical harm.

The following instructions are about maintaining a proper posture during computer use developed through human engineering. Please read and follow them carefully when using the computer.

Otherwise, the probability of (RSI: Repetitive Strain Injury) from repeated operations may increase and serious physical harm may be caused.

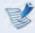

- The instructions in this manual have been prepared so that they can be applied within the coverage of general users.
- If the user is not included in the coverage, the recommendation is to be applied according to the user's needs.

- Do not use the computer while you are lying down, but only while you are sitting down.
- Do not use the computer on your lap. If the computer temperature increases, there is a danger of burning yourself.
- Work while keeping your waist straight.
- Use a chair with a comfortable back.
- Keep the center of your leg weight not on the chair but on your feet when you are sitting on a chair.
- To use the computer while talking over the telephone, use a headset. Using the computer with the phone on your shoulder is bad for posture.
- Keep frequently used items within a comfortable work range (where you can reach them with your hands).

### **Proper Posture**

# Adjust the heights of desks and chairs appropriate to your height.

The heights are to be adjusted so that your arm forms a right angle when you place your hand over the keyboard while sitting down on a chair.

Adjust the height of chair so that your heel is comfortably placed on the floor.

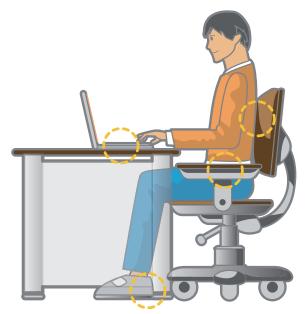

### **Eye Position**

Keep the monitor or LCD away from your eyes by at least 50cm.

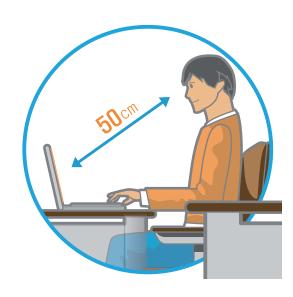

- Adjust the height of the monitor and the LCD screen so that its top height is equal to or lower than your eyes.
- Avoid setting the monitor and LCD excessively bright.
- Keep the monitor and LCD screen clean.
- If you wear glasses, clean them before using the computer.
- When entering contents printed on a paper into the computer, use a static paper holder so that the height of the paper is almost equal to that of the monitor.

### **Hand Position**

Keep your arm at a right angle as shown by the figure.

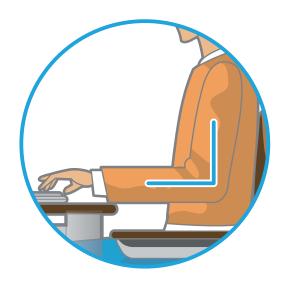

- Keep the line from your elbow to your hand straight.
- Do not place your palm over the keyboard while typing.
- · Do not hold the mouse with excessive force.
- Do not press the keyboard, touchpad or mouse with excessive force.
- It is recommended connecting an external keyboard and mouse when using the computer for long periods of time.

### **Volume Control (Headphones and Speakers)**

Check your volume first to listen to music.

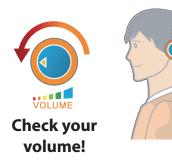

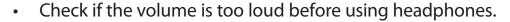

- It is not recommended using headphones for long periods of time.
- Any deviation from the equalizer default setting could cause hearing impairment.
- The default setting can be changed through software and driver updates without your intervention. Please check the equalizer default setting before first usage.

### **Use Time (Break Time)**

 Take a break for 10 minutes or more after a 50-minute period when working for more than one hour.

#### Illumination

- Do not use the computer in dark locations. The illumination level for computer use must be as bright so for reading a book.
- Indirect illumination is recommended. Use a curtain to prevent reflection on the LCD screen.

### **Operation Condition**

- Do not use the computer in hot and humid locations.
- Use the computer within the allowed temperature and humidity range specified in the User Guide.

# **Front View**

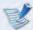

- The pictures used for the cover and the main body in the User Manual are those of the representative model of each series. Therefore the colors and appearance of the pictures may differ from the actual appearance of the product depending on the model.
- The actual color and appearance of the computer may differ from the pictures used in this guide.

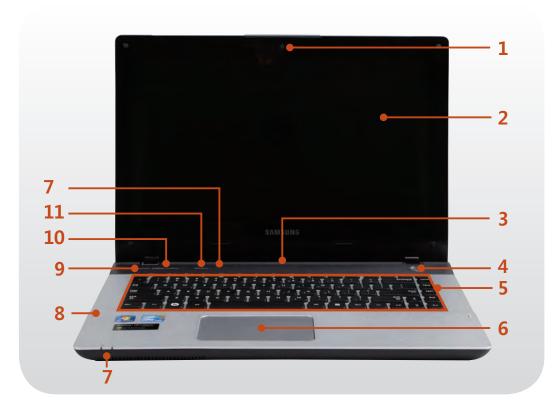

| 1  | Camera (Optional)                  | Using this camera, you can take still pictures and record video.                                                             |
|----|------------------------------------|----------------------------------------------------------------------------------------------------|
| 2  | LCD                                | The screen images are displayed here.                                                                                        |
| 3  | Speaker                            | A device used to generate sound.                                                                                             |
| 4  | Power Button ර/I                   | Turns the computer on and off.                                                                                               |
| 5  | Keyboard                           | A device to enter data by pressing the keys.                                                                                 |
| 6  | Touchpad/<br>Touchpad Buttons      | The touchpad and touchpad buttons provide functions similar to the mouse ball and buttons.                                   |
| 7  | Status Indicators                  | Shows the operating status of the computer. The corresponding operating LED is lit when the corresponding function operates. |
| 8  | Microphone 🔊<br>(Optional)         | You can use the built-in microphone.                                                                                         |
| 9  | Mute Button ズ×                     | Press this button mute the sound or cancel the mute.                                                                         |
| 10 | Vol Up, Vol Down<br>Buttons 以+, 以- | Press these buttons to control the volume.                                                                                   |

### **Front View**

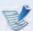

- The pictures used for the cover and the main body in the User Manual are those of the representative model of each series. Therefore the colors and appearance of the pictures may differ from the actual appearance of the product depending on the model.
- The actual color and appearance of the computer may differ from the pictures used in this guide.

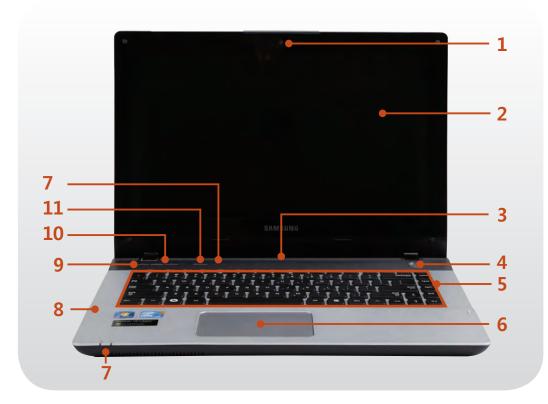

Easily turns on or off the several wireless network settings at the same time.

- This button is useful on the airplane to turn off every wireless network device.
- You also can set up a specific wireless network device with the Fn + F9 y key combination.

On 

: Shows that any wireless network

devices are turned on.

Off (a): Shows that no wireless network device is turned on.

Initializing process will take about 5 seconds after pressing this button. If you want to change the status again, press this button after 5 seconds.

If the device cannot search wireless network while this button shows **On**, press the Fn +  $^{\text{f9}}$   $\forall$  key combination to search and configure it manually.

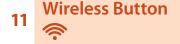

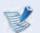

### Using the camera, web cam

Using the Cyberlink YouCam program (optional), you can take pictures or record video by using the computer's built-in camera by adding the balloon talk or frame effect.

# **Status Indicators**

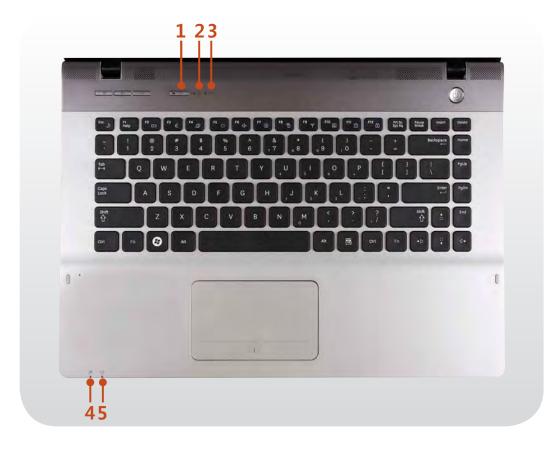

| 1 | Wireless LAN ♥  | This turns on when the wireless LAN is operating.                                                                                                    |
|---|-----------------|----------------------------------------------------------------------------------------------------|
| 2 | Caps Lock △     | This turns on when the Caps Lock key is pressed allowing capital letters to be typed without holding the Shift button down.  On: Upper-case alphabetic input  Off: Lower-case alphabetic input                                                                                                    |
| 3 | HDD/ODD □       | This turns on when the hard disk is or ODD being accessed.                                                                                                    |
| 4 | Charge Status ≒ | <ul> <li>This shows the power source and the battery charge status.</li> <li>Green: When the battery is fully charged or the battery is not installed.</li> <li>Red: When the battery is being charged.</li> <li>Off: When the computer is running on battery power without being connected to AC adapter.</li> </ul> |
| 5 | Power ()        | This shows the computer operating status.  On: When the computer is operating.  Blinks: When the computer is in Sleep mode.                                                                                                    |

# **Right View**

### ► For 13.3 inch models

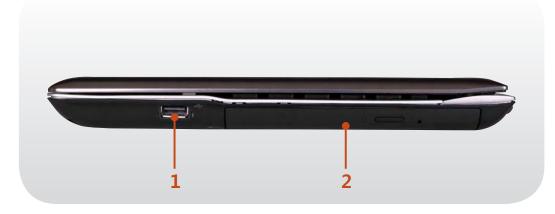

| 1 | USB Port <del> </del>        | You can connect USB devices to the USB port such as a keyboard/mouse, digital camera, etc.                               |
|---|------------------------------|----------------------------------------------------------------------------------------------------|
| 2 | CD Drive (ODD)<br>(Optional) | Plays CD or DVD titles. Since an ODD(Optical Disk Drive) is optional, the installed drive depends on the computer model. |

### ► For 15.6/14 inch models

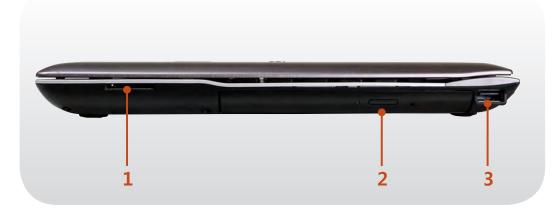

| 1 | Multi Card Slot              | A card slot that supports SD Card, SDHC, MMC and SDXC cards.                                                             |
|---|------------------------------|----------------------------------------------------------------------------------------------------|
| 2 | CD Drive (ODD)<br>(Optional) | Plays CD or DVD titles. Since an ODD(Optical Disk Drive) is optional, the installed drive depends on the computer model. |
| 3 | USB Port <del>←</del>        | You can connect USB devices to the USB port such as a keyboard/mouse, digital camera, etc.                               |

# **Left View**

#### ► For 13.3 inch models

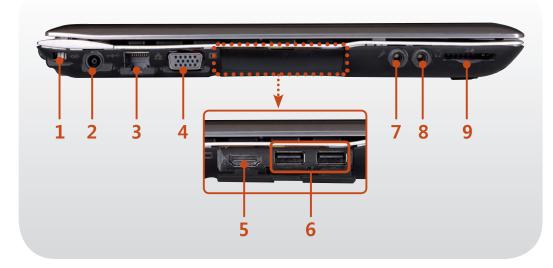

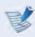

### What is a chargeable USB port?

- USB device accessing and charging functions are supported.
- The USB charging function is supported regardless of whether the power is turned on or off.
- Charging a device through a chargeable USB port may take longer than general charging.
- Using the Chargeable USB function when the computer is running on battery power reduces the battery usage time.
- The user cannot evaluate the charging status of the USB device from the computer.

| 1 | Security Lock Port                                | You can connect a Kensington lock to the Security Lock Port to prevent the computer from being stolen.        |
|---|---------------------------------------------------|----------------------------------------------------------------------------------------------------|
| 2 | DC Jack ⇔ ⊕ ◆                                     | A jack to connect the AC adapter that supplies power to the computer.                                         |
| 3 | Wired LAN Port 뭂                                  | Connect the Ethernet cable to this port.                                                                      |
| 4 | Monitor Port                                      | A port used to connect a monitor, TV or projector supporting a 15pin D-SUB interface.                         |
| 5 | Digital Video/<br>Audio Port (HDMI)<br>(Optional) | You can connect an HDMI cable to this port. Using this port, you can enjoy digital video and audio on the TV. |
|   | USB Port ◆←                                       | USB ports to which you can connect USB devices as well as a chargeable USB port are provided.                 |
| 6 | or<br>Chargeable<br>USB Port ◆←                   | Using a chargeable USB port, you can access or charge a USB device.                                           |
|   | (Optional)                                        | The port can be distinguished by the figure ( or or of the product.                                           |
| 7 | Microphone Jack                                   | A jack used to connect the microphone.                                                                        |
| 8 | Headphone Jack 🕡                                  | A jack used to connect the headphones.                                                                        |
| 9 | Multi Card Slot 🜫<br>(Optional)                   | A card slot that supports SD Card, SDHC, MMC and SDXC cards.                                                  |

# **Left View**

### ► For 15.6/14 inch models

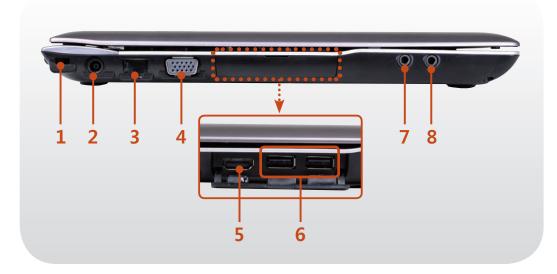

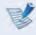

### What is a chargeable USB port?

- USB device accessing and charging functions are supported.
- The USB charging function is supported regardless of whether the power is turned on or off.
- Charging a device through a chargeable USB port may take longer than general charging.
- Using the Chargeable USB function when the computer is running on battery power reduces the battery usage time.
- The user cannot evaluate the charging status of the USB device from the computer.

| 1 | Security Lock Port                                                                   | You can connect a Kensington lock to the Security Lock Port to prevent the computer from being stolen.                                                            |
|---|--------------------------------------------------------------------------------------|----------------------------------------------------------------------------------------------------|
| 2 | DC Jack ♦•                                                                           | A jack to connect the AC adapter that supplies power to the computer.                                                                                             |
| 3 | Wired LAN Port 뮲                                                                     | Connect the Ethernet cable to this port.                                                                                                    |
| 4 | Monitor Port                                                                         | A port used to connect a monitor, TV or projector supporting a 15pin D-SUB interface.                                                                             |
| 5 | Digital Video/<br>Audio Port (HDMI)<br>(Optional)                                    | You can connect an HDMI cable to this port. Using this port, you can enjoy digital video and audio on the TV.                                                     |
| 6 | USB Port <del>←</del> or or Chargeable USB Port <del>←</del> <del>/</del> (Optional) | USB ports to which you can connect USB devices as well as a chargeable USB port are provided. Using a chargeable USB port, you can access or charge a USB device. |
|   |                                                                                      | The port can be distinguished by the figure ( or or or or or or or or or or or or or                                                                              |
| 7 | Microphone Jack                                                                      | A jack used to connect the microphone.                                                                                                    |
| 8 | Headphone Jack 🞧                                                                     | A jack used to connect the headphones.                                                                                                    |

# **Bottom View**

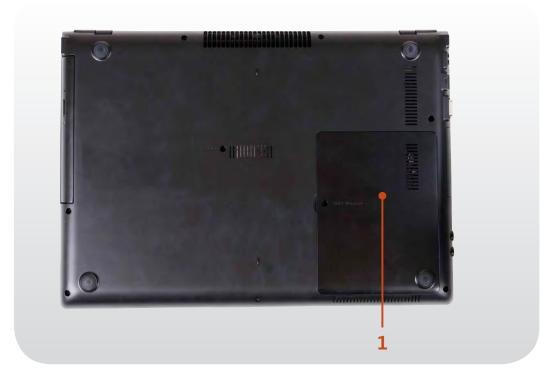

Memory
Compartment Cover/
Hard Disk Drive
Compartment Cover

The main memory and hard disk drive is installed inside the cover.

# **Turning the computer on**

- Connect the **AC adapter**.
- Lift the LCD panel up.
- **?** Press the **Power button** to turn the computer on.

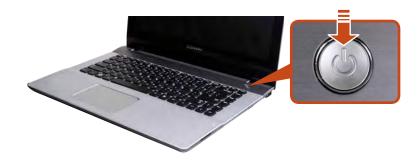

**Power button LED** is lit while the computer is turned on.

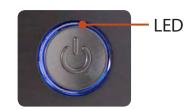

### **About Windows Activation**

When you turn the computer on for the first time, the Windows activation screen appears.

Follow the activation procedures according to the instructions on the screen to use the computer.

### **Entering Sleep mode**

When the computer is turned on, press the computer's power button once briefly.

### Adjusting the screen brightness

When the computer runs on battery power, the LCD brightness is automatically set to low.

Press the Fn + key combination to increase the screen brightness.

# **Turning the Computer On and Off**

### **Turning the computer off**

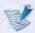

- Since the procedures to turn the computer off may differ depending on the installed operating system, please turn the computer off according to the procedures for the purchased operating system.
- Save all your data before clicking on Shut down.
- If **Samsung Fast Start** is installed, the system shutdown location may differ.

#### ► For Windows 7

Click **Start** > **Shut down mode** to shutdown the computer.

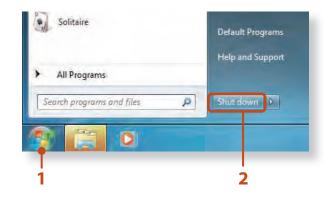

#### ► For Windows Vista

Click on **Start** and then click on **Shut Down** as shown in the figure below to shut the computer down.

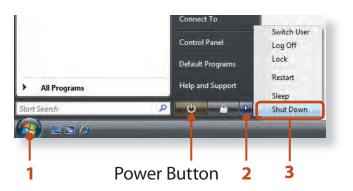

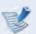

### **Using the Power button in Windows Vista**

For Windows Vista, the Power button is set to power saving mode. Therefore, if you click **Start > Power button** the computer enters **power saving mode**.

To shut down the computer by clicking this icon, refer to the descriptions for Setting up Start menu power button of the Control Panel.

#### ► For Windows XP

Click the **Start** start button on the taskbar.

Click **Turn Off Computer**.

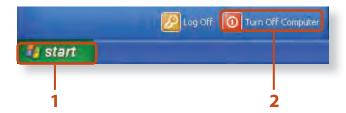

Click **Turn Off**.

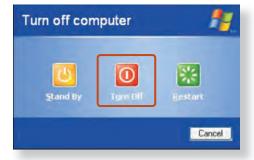

If the system cannot be shut down due to a system error, turn it off by pressing and holding the Power Button for a minimum of 4 seconds.

Please note that turning the computer off by this method may cause a system problem. Thereafter, when turning the computer back on, the disk checking program may launch to check for and correct any disk errors.

### **Samsung Fast Start (Optional)**

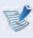

These descriptions are for Windows 7 and for supported models only.

If you are using the system very often while on the move, use **Fast Start** to reduce the booting time.

When the Samsung Fast Start function is being used, the computer runs in hybrid power-saving mode when the computer enters standby mode or hibernation mode.

### **Using Fast Start**

- Runs **Samsung Fast Start**.
- Select **ON** or **OFF** depending on your requirements, and click **OK**.

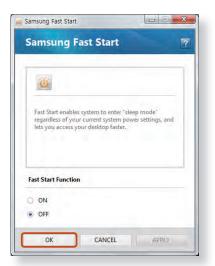

The Fast Start function will be turned on or off according to your selection.

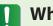

#### While the Fast Start function is enabled

- You cannot change some power options in the Control Panel. To change these, first disable the Fast Start function.
- The existing power saving mode and maximum power saving mode functions have been replaced by this function.

The LCD may flicker once if the Fast Start function is turned ON or OFF.

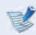

### What is hybrid power-saving mode?

In hybrid saving mode, the data you are working on will be saved to memory and the HDD, in the event of a sudden power failure, ensuring the safety of your data.

However, as unexpected accidents can always occur, it is recommended backing up any important data beforehand.

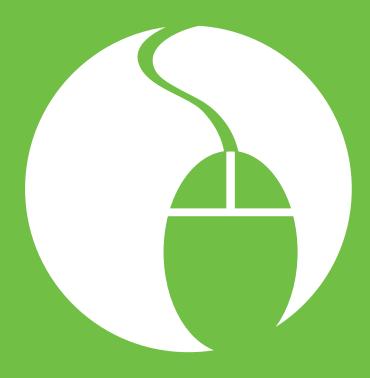

# Chapter 2. Using the computer

| Keyboard                                                          | 36 |
|-------------------------------------------------------------------|----|
| Touchpad                                                          | 40 |
| CD Drive (ODD, Optional)                                          | 47 |
| Multi Card Slot (Optional)                                        | 48 |
| Connecting an External Display Device                             | 51 |
| Connecting an External Digital Device                             | 57 |
| Adjusting the Volume                                              | 58 |
| Wired Network                                                     | 61 |
| Wireless Network (Optional)                                       | 65 |
| Sharing Content in a Home Network (Easy Content Share) (Optional) | 69 |

Shortcut key functions and procedures are discussed in the following sections.

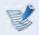

- The keyboard image may differ from the actual keyboard.
- The keyboard may differ depending on your country. The following mainly describes the shortcut keys.

# **Shortcut Keys**

You can use the following functions by pressing the keys below with the **Fn** key.

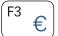

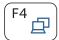

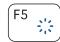

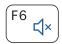

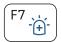

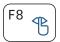

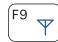

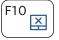

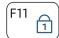

| Fn   |                | Name                      | Function                                                                                                    |
|------|----------------|---------------------------|----------------------------------------------------------------------------------------------------|
| Fn + | Esc )          | REST<br>(Sleep Mode)      | Switches to Sleep mode. To wake the computer up, press the Power button.                                                      |
|      | F2 Z           | Gauge                     | Shows the remaining battery charge. You can only use this function when the <b>Easy Display Manager</b> program is installed. |
|      | F3 €           | Euro                      | Enters the Euro monetary unit symbol. This key may not be provided depending on the keyboard type.                            |
|      | F4             | CRT/LCD                   | Switches the screen output to the LCD or external monitor when an external monitor (or TV) is connected to the computer.      |
|      | F5 <b>;</b> ;  | Backlight                 | Turns the LCD backlight on or off.                                                                                            |
|      | F6 戊×          | Mute                      | Mutes or cancels mute.                                                                                                    |
|      | F7- <u>`</u> ⊕ | Samsung Support<br>Center | System diagnosis, recovery and Internet consultation program, <b>Samsung Support Center</b> , will be launched. (Optional)    |
|      |                |                           | For some models, Samsung Magic Doctor is launched.                                                                            |

| Fn   |             | Name                    | Function                                                                                                    |  |
|------|-------------|-------------------------|----------------------------------------------------------------------------------------------------|--|
|      | F8 B        | Easy SpeedUp<br>Manager | You can select operation mode when you need maximum system performance or low-noise/ low power consumption with one-click.                                                                                                    |  |
|      |             |                         | Silent: Low-noise and low power consumption mode                                                                                                    |  |
|      |             |                         | Normal: Normal Mode                                                                                                    |  |
|      |             |                         | Speed: Maximum performance mode.                                                                                                    |  |
| Fn + |             |                         | The system operates in its maximum performance, and system resources are allocated to the currently active program with priority for maximum performance.                                                                              |  |
|      |             |                         | Speed Boot: Quick booting mode.                                                                                                    |  |
|      |             |                         | This mode enables quick booting when the booting process has slowed down because multiple programs have been installed. You can boot up the computer more quickly by setting the time to execute the SW in the Advanced menu.          |  |
|      |             |                         | <ul> <li>If you don't want fan noise turning ON and OFF in the Silent mode, select the         Advanced menu &gt; Fan Silent Mode &gt; Low in the BIOS Setup.         The fan keeps turning ON and works in Low noise mode.</li> </ul> |  |
|      |             |                         | <ul> <li>You can only use this function when the Easy SpeedUp Manager program is installed.</li> </ul>                                                                                                    |  |
|      | F9 <b>Y</b> | Wireless network        | Turns on or off wireless network device in a model equipped with wireless network device.                                                                                                    |  |
|      | F10         | Touchpad                | Turns the Touchpad function on or off. When using an external mouse only, you can turn the Touchpad off.                                                                                                    |  |
|      |             |                         | Turns the numeric keyboard on or off. (For 14/13.3 inch models)                                                                                                    |  |
|      | F11         | Num Lock<br>(Optional)  | For 15.6-inch models, once the Num Lock is on, the numeric keypad in the right side of the keyboard is enabled.                                                                                                    |  |
|      | F12         | Scroll Lock             | If you turn the Scroll Lock on, you can scroll the screen up or down without changing the cursor location in some applications.                                                                                                    |  |

# **Screen Brightness Control**

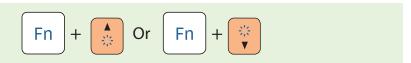

### **Volume Control**

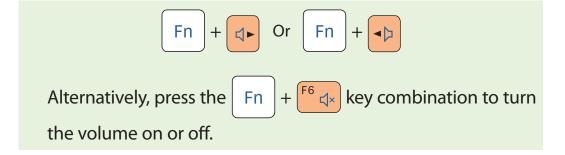

# **Numeric Key (For 15.6 inch models)**

If you press the **Num Lock** key, you can use the numeric keys.

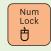

# **Other Function Keys**

Performs the right-click mouse function (touchpad).

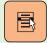

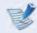

When the shortcut key function does not work properly, you have to install the following program.

- Winodws Vista/7: Easy Display Manager
- Windows XP: Easy Display Manager, Easy SpeedUp Manager

The touchpad provides the same function as a mouse and the left and right buttons of the touchpad plays the role of the left and right buttons of a mouse.

To use the touchpad, the touchpad driver is required.

A built-in Windows driver and a driver provided by the manufacturer are provided. For a better performance, using the driver provided by the touchpad manufacturer is recommended.

The driver provided by the touchpad manufacturer is already installed in this product by default when you purchase this product. When you reinstall Windows or change the operating system, using the driver provided by the corresponding manufacturer is recommended.

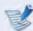

- Touch the touchpad with your fingers only.
   Anything other than your fingers, such as a ball-point pen, will not be recognized by the touchpad.
- If you touch the Touchpad or press the Touchpad buttons while booting up, the Windows boot time may be extended.
- In any touchpad area other than the button area, the clicking operation will not work.
- After you touch and hold the button area with your finger for a while, the movement of your finger will be ignored.
   In this case, even if you move your finger in the button area, the mouse pointer does not move.
- Checking the touchpad manufacturer Click the Start
   Control Panel > Hardware and Sound > Mouse >
   Hardware tab and check the device (E.g. Elan, Synaptics, etc.).
- The Windows driver provides basic touchpad functions (moving the pointer, clicking, etc.) but the gesture function is not supported.

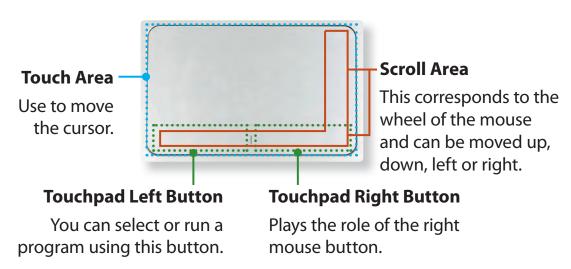

# **Basic Touchpad Functions**

# Moving the cursor on the screen

Place your finger on the touchpad slightly and move your finger.

The mouse cursor will move accordingly. Move your finger in the direction you wish to move the cursor.

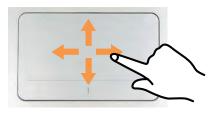

### **Click Function**

Place a finger on the touchpad and click on an item once. Alternatively, press the left button once quickly and release it.

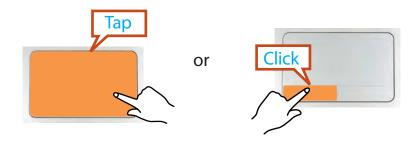

### **Double-Click Function**

Put your finger on the touchpad and quickly tap twice with your finger on an item you want.

Alternatively, press the left touchpad button twice quickly.

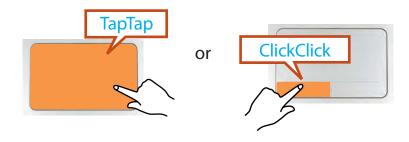

# **Right Button Function**

This corresponds to clicking the right mouse button.

Press the right touchpad button once. The corresponding pop-up menu appears.

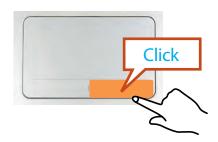

# **Drag Function**

Dragging refers to moving an item to another place after selecting it.

Press and hold down the left touchpad button over an item you want to drag and move the item to the new location.

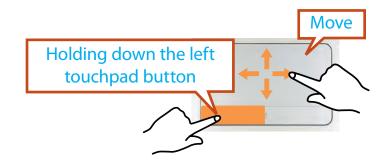

# The Gesture Function of the Touchpad (Optional)

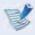

- The Touchpad Gesture function may not be provided and the version of the function may differ depending on the model. Some usage procedures may differ depending on the version.
- For detailed usage procedures, refer to the description in the Touchpad Settings window.
- Since these descriptions are written on the basis of the latest operating system, Windows 7, some of the content and the figures of the descriptions may differ depending on the operating system. Since the procedures for other Windows operating systems are similar, use the computer referring to these descriptions.

Using the Touchpad, you can use the following additional Gesture functions.

- Scroll function
- Zoom functions
- Rotation function
- Page Move Function

# **Configuring the Gesture Function**

If the Gesture function is not activated, you can activate it according to the following procedures.

- When using the Elan driver
  Click the Start > Control Panel > Hardware and Sound > Mouse > ELAN > Options button.
  - ► When using the Sysnaptics driver

    Click the Start > Control Panel > Hardware and Sound > Mouse > Device Settings tab > Settings button.
- The Touchpad Settings window appears. Click over the corresponding item to select the item in the **Select an item** and click **OK**.

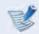

- To cancel the Gesture function, unselect the corresponding item in the Touchpad Settings window and click **OK**.
- Do not use the gesture function after you have already touched the touchpad with your finger.
- The gesture function works well when you use it in the center of the touch area.

### The Scroll Function

This function is the same as the scroll area of the Touchpad.

If you place two fingers over the Touchpad and move them up, down, left or right, the screen is scrolled up, down, left or right accordingly.

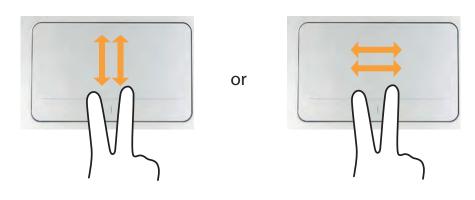

### **Zoom Functions**

If you place two fingers over the Touchpad together or apart, the current image or text is zoomed in or out.

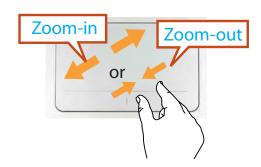

### **Rotation function**

Place two fingers over the touchpad and move the fingers as follows to rotate the photo or image.

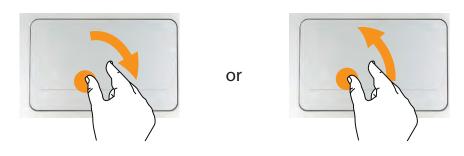

# **Page Move Function**

You can move to the previous or next page when you are looking at a photo or surfing the Internet.

For example, if you lightly brush three fingers to the left while you are looking at a web site, you will return to the previous page.

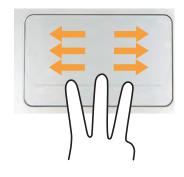

# **Setting the Touchpad Sensitivity**

If the touchpad reacts too sensitively or the pointer moves unintentionally, please adjust the touchpad pointer speed and sensitivity.

# **Adjusting the Touchpad Pointer Speed**

Click **Start > Control Panel > Hardware and Sound > Mouse > Pointer Options** and then adjust the pointer speed.

# **Adjusting the Touchpad Palm Detection Function**

The palm detection function is to avoid malfunctions when the palm touches the touchpad by mistake.

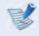

This function is provided by the touchpad driver provided by the manufacturer.

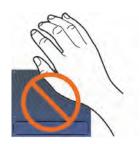

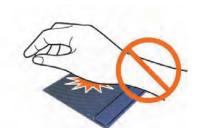

### **▶** When using the Elan driver

Click **Start > Control Panel > Hardware and Sound > Mouse** > **ELAN > Options > PalmTracking** and then adjust the sensitivity.

# ► When using the Sysnaptics driver

Click Start > Control Panel > Hardware and Sound > Mouse > Device Settings > Settings > Pointing > Sensitivity > PalmCheck and then adjust the sensitivity.

### When the touchpad pointer does not move smoothly:

Slide the bar appropriately in the direction of Minimum.

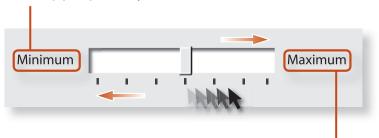

When the touchpad pointer moves unintentionally (excessively):

Slide the bar appropriately in the direction of Maximum.

# **Touchpad On/Off Function**

### Locking with shortcut keys

If you want to use the mouse only without using the touchpad, you can turn the touchpad off.

To lock the touchpad function, press the  $\lceil Fn \rceil + \lceil Fn \rceil + \lceil Fn \rceil + \lceil Fn \rceil + \lceil Fn \rceil = 0$  keys.

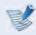

You can set the touchpad and touchpad button settings in the tabs that appear when clicking **Start > Control Panel > Hardware and Sound > Mouse**.

# **Auto-locking when connecting USB mouse**

**▶** When using the Elan driver

Click Start > Control Panel > Hardware and Sound > Mouse > ELAN, and check the Disable When external USB mouse plug in option. This will turn the touchpad off when a USB mouse is connected.

**▶** When using the Sysnaptics driver

Click Start > Control Panel > Hardware and Sound > Mouse > Device Settings, and check the Disable internal pointing device when external USB pointing device is attached in option. This will turn the touchpad off when a USB mouse is connected.

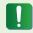

In case of some touch-screen model, checking option locks touchpad even though you did not connect a USB mouse.

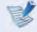

This auto-locking function is not provided for some models.

An optical disk drive is optional and may differ depending on your computer model. For detailed specifications, refer to the catalogue.

- Do not insert a cracked or scratched CD.
   Otherwise, the CD may break and damage the optical disk drive when the CD rotates at a high speed.
- When you clean a CD or DVD title, wipe with a soft cloth from inside to outside.
- Insert a Mini CD into the center of the CD drive.
- The figures used for the description are of a representative model. Therefore the figures may differ from the real ones.
- Using a CD that is not in the shape of a circle is not recommended.

# **Inserting and Ejecting a CD**

Press the **Eject** button of the optical disk drive at the side of the computer.

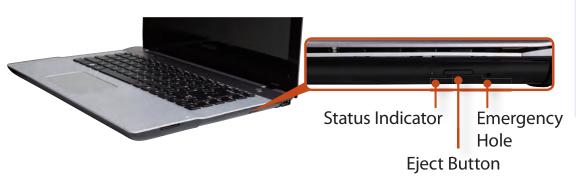

When the CD tray opens, insert a CD or DVD and push the tray in until it clicks.

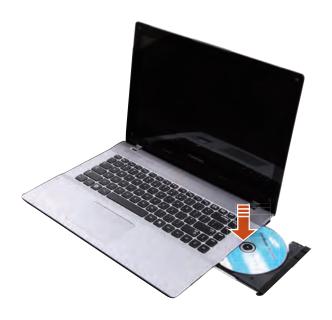

Push the CD tray inward until it clicks.

The CD drive status indicator is turned on.

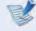

- A CD drive's reading and writing speed may differ depending on the condition and type of the media.
- To eject a CD when the CD drive does not work or the computer is off, place the end of a paper clip ( ) into the Emergency Hole until the CD tray is ejected.

Using the multi card slot, you can read and write data to a SD card, SDHC card, MMC card, SDXC card.

For the 12.1 inch model, SD, SDHC, MMC, and SDXC cards can be used.

You can use a card as a removable disk and conveniently exchange data with digital devices such as a digital camera, digital camcorder, MP3, etc..

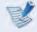

- Supported Cards: SD Card, SDHC card, MMC Card, SDXC Card.
- You have to additionally purchase a multi card with the necessary capacity depending on your requirements.
- You can use a multi card just like any data storage device.
   A copyright protection function is not supported.
- Since you can lose a card when moving the computer, keep the card separately.
- The figures used for the description are of a representative model. Therefore the figures may differ from the real ones.
- If a slot protection dummy card is inserted into your computer, remove the dummy card before using the computer.
- These descriptions are written based on Windows 7, the latest operating system. Therefore, some descriptions and figures may differ from your operating system. But as the usage is similar to other Windows operating systems, you can use these descriptions for reference.

# Using the card

Insert the card into the multi card slot in the indicated direction.

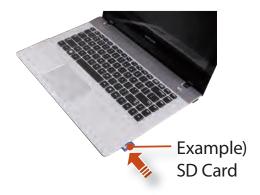

The card drive appears. Click **Open folder and view files**. If the window does not appear, click **Start > Computer**.

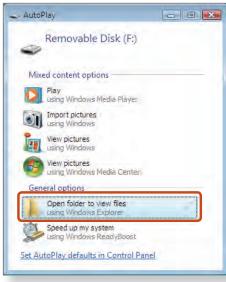

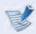

If a window asking to scan and change appears, click **Continue Without Scanning**. This will proceed to Step 2 above.

You can save, move and delete data by double-clicking the corresponding drive.

You can only use the card after formatting it.

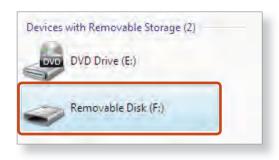

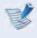

The device name of the card drive may differ depending on your computer model.

# **Using a Mini SD and RS-MMC**

Since the above cards are too small, you cannot insert the cards into the slot directly.

Insert the card into the dedicated adapter (available from most electronic retailers) and then insert the adapter into the multi card slot.

However, depending on the adapter's body material, some RS-MMC cards may not be recognized properly. Samsung recommend that you check the card is recognized correctly prior to purchasing.

# To remove a memory card

Take hold of the end of the card and remove the card.

# To format a memory card

When using the memory card for the first time, you must format the card before using it.

- Formatting a card deletes all data saved on the card. If the card includes data, backup the data before formatting it.
- Click **Start > Computer**.
- Right-click over a card drive with the touchpad and select **Format**.
- Click Start to the formatting.

- - To use a card to exchange data with a digital device such as a digital camera, formatting the data using the digital device is recommended.
  - When you try to use a card, which is formatted in the computer, in another digital device, you may have to format the card again in the device.
  - You cannot format, write or delete data from a SD, or SDHC card with a write protection tab when it is in the Lock position.
  - Inserting and removing a memory card repeatedly may damage the memory card.

If you connect an external display device such as a monitor, TV, projector, etc., you can view the picture on the wider screen of the external device when you give a presentation or watch a video or movie.

The computer provides an analog monitor port (RGB) and a digital video/audio port (HDMI).

The visual quality is sharper when a display device is connected through the HDMI port rather than the analog monitor port (RGB) port. Therefore, when multiple ports are supported, connect a display device to a port that provides the better visual quality.

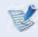

- Before you start, check the port and cable of the external display device and then connect the display device to the computer.
- Due to restrictions of the operating system the DualView function is not supported for Windows 7 Starter.

# About the connection cable

Users should additionally purchase the necessary connection cables.

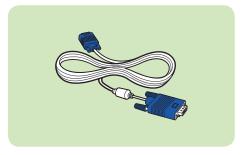

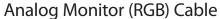

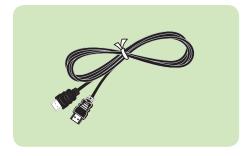

**HDMI Cable** 

# **Connecting an External Display Device**

# **Connecting to the monitor port**

You can experience a wider screen by connecting the computer to a monitor, TV or projector with a monitor port.

You can give better presentations by connecting the computer to a projector.

Connect the RGB port of the computer and the port of the monitor or TV with the monitor cable (15 pin).

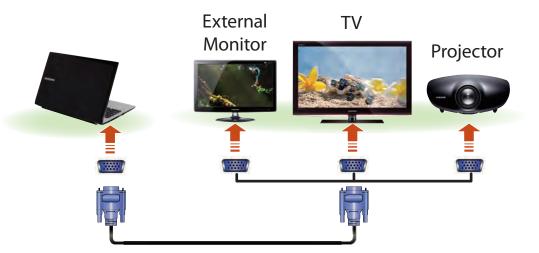

Connect the power cord of the connected monitor, TV or projector and turn the power on.

Press the Fn + F4 key combination once. Then the Easy Display Manager screen appears where you can select a display device.

Since pressing the factor key while holding down the key changes the selection, select a display device.

| LCD                |  |
|--------------------|--|
| CRT                |  |
| LCD + CRT Clone    |  |
| LCD + CRT DualView |  |

- If the screen is not switched even if you press the + f4 key combination, you have to install the **Easy Display Manager** program.
- Alternatively, to set up dual view:

Open the **Display Settings** window in the Control Panel, select **Monitor 2** and select the **Expand to fit to this monitor** checkbox to set dual view. For more detailed information, refer to the Windows online help.

# **Connecting through the HDMI port (Optional)**

By connecting the computer to a TV with a HDMI port, you can enjoy both a high visual quality and a high sound quality.

After connecting a TV through HDMI, you have to configure the screen and sound.

Connect the HDMI cable to the HDMI port of the TV.

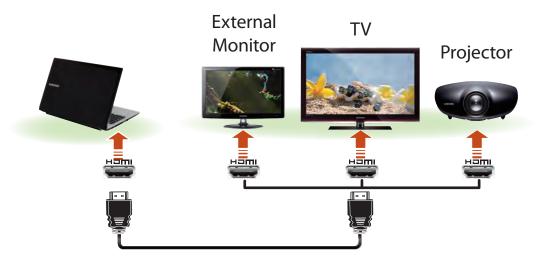

- B
- This is only supported for models that support a TV output port (HDMI).
- When a TV provides more than one HDMI port, connect the computer to the **DVI IN** port.
- When connecting the computer to a TV, switch the external input mode of the TV to HDMI.

Press the Fn + F4 key combination once. Then the Easy Display Manager screen appears where you can select a display device.

Since pressing the [4] key while holding down the key changes the selection, select a display device.

| HDMI                |  |
|---------------------|--|
| LCD + HDMI Clone    |  |
| LCD + HDMI DualView |  |

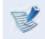

- External Monitor / TV is not supported in the DOS Command Prompt window.
- Simultaneous output to all 3 (LCD + CRT + HDMI) is not supported.
- If the screen is not switched even if you press the
   + F4 key combination, you have to install the Easy
   Display Manager program.

# **Connecting an External Display Device**

# **Setting up HDMI TV video (Optional)**

If the Desktop screen displayed on the TV does not fit to the TV screen, configure it as follows depending on the graphics card.

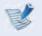

- You can view the graphics card type by selecting Device Manager > Display adapters and then clicking the + symbol.
- The screen images and terms may differ from actual product depending on the computer model and driver version.

# **▶** For Intel graphics cards

- 1 Right-click over the Desktop and select **Graphics Properties**.
- Click **Display > General Settings**, select **Customize Aspect Ratio** in the **Scaling** field, fit the Desktop to the TV screen and click **OK**.

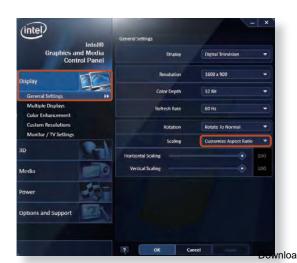

# ► For NVIDIA graphics cards

- Right-click over the Desktop and select **NVIDIA Control Panel**.
- In the Select a Task window in the left panel, select the Dispaly > Adjust Desktop Size and Positon item and then click Resize Desktop.

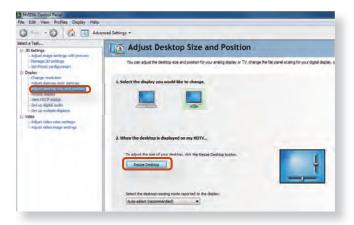

Resize the Desktop using the resize bars so that the four arrows at the corners of the Desktop are placed in the corners of the TV and then click **OK**.

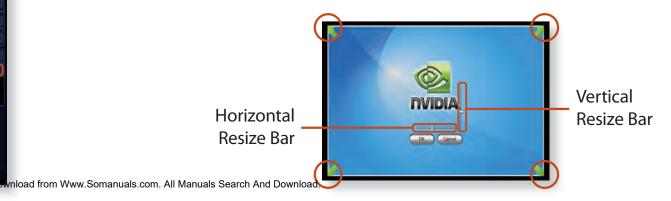

# **Setting up HDMI TV audio (Optional)**

You can configure the sound of the computer to be played through the HDMI TV.

You have to configure the sound device in the Control Panel whenever you connect the HDMI TV in order to hear sound from the computer on the TV.

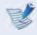

The screen images and terms may differ from actual product depending on the computer model.

Right-click over the **Volume** Control icon (1) in the notification area at the bottom right of the Desktop and select **Playback Devices**.

(Alternatively, click the **Control Panel > Hardware and Sound > Sound**.)

If the default Playback Device is set to **Speakers**, change it to **Digital Output Device(HDMI) (or HDMI Device)**, click **Set Default** and then click **OK**.

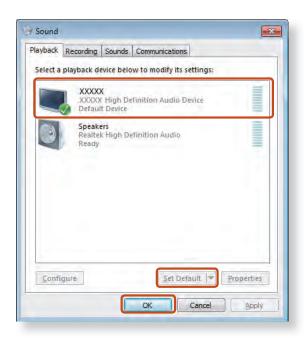

B

HDMI Output Device may not appear on the playback device list depending on the computer model.

In this case, turn on the TV, connect the TV to the computer using a HDMI cable and then switch to HDMI or LCD+HDMI Clone or LCD+HDMI DualView mode using the Shortcut

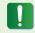

To listen to sound on the computer after disconnecting the HDMI TV, you have to set the Playback Device to Speakers.

# **Connecting an External Display Device**

# **Using graphics more efficiently (optional)**

**NVIDIA Optimus** is a function that enables automatically selecting and using the internal or external graphics chipsets depending on the currently running software.

For example, the internal graphics chipset can be used for Internet surfing or word processing to minimize battery power consumption and the high-performance external graphics graphic chipset can be used for gaming or video processing to deliver a more realistic experience.

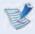

- The NVIDIA Optimus model supports Windows 7 only.
- This function is only available in models that support the NVIDIA Optimus technology.

# Registering programs to be executed by the external graphics chipset

To run a program using the external graphics graphic chipset, you have to register the program in the NVIDIA Panel.

Some programs are pre-registered. To register more programs (e.g. 3D games, etc.), complete the following steps.

Right-click over the Desktop and select **NVIDIA Panel**.

- Select 3D Settings > Manage 3D settings in the left pane and select the Program Settings tab.
- In the **Select a program to customize(S**) field, click the **Add** button to register the software.

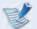

You can register executable files (EXE) only.

In the Select the preferred graphics processor for this program (O) field, select High-performance NVIDIA processor and click the Apply button.

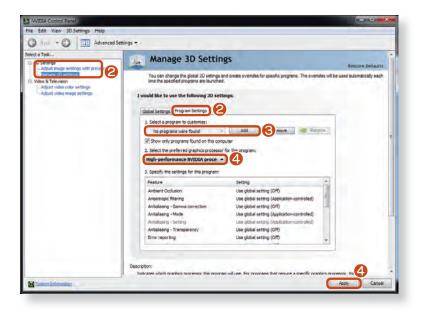

5 The 3D game has been registered.

Then, when the registered 3D game is executed, the game is executed by using the external graphics chipset.

You can save a file stored on a device onto the computer by connecting a digital device such as a camera, camcorder or mobile phone to the computer and using the file management functions.

# Connecting and using a camera or camcorder

If a digital device such as a camera or camcorder is connected with the computer, it is recognized as a removable disk so that you can copy or move the files on the device.

Connect the USB port of the notebook computer and the USB port of the digital device such as a camera using the USB cable.

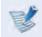

- Both the computer and the digital device must be turned on.
- You have to additionally purchase the USB cable necessary to connect the computer and the device.

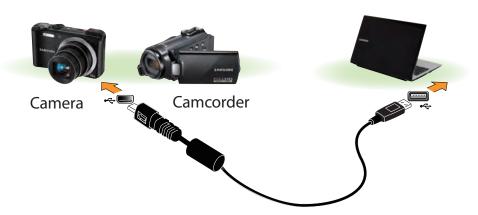

The **Auto run** window appears. Click **Open folder and view files**.

If the window does not appear, click **Start > Computer**.

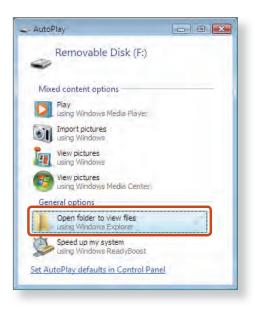

3 Double-click the corresponding drive. You can then save, move or delete data.

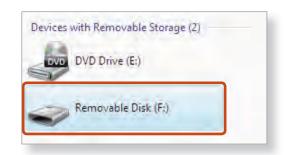

TI +k

The device name of the card drive may differ depending on the model. You can adjust the volume using the keyboard and the volume control program.

# Adjusting the Volume using the Keyboard

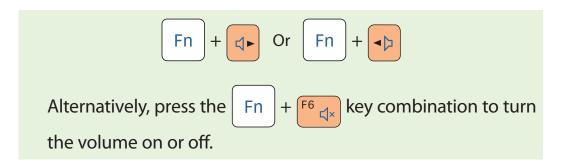

# Adjusting the Volume using the Volume Adjustment Program

Click the Volume icon (1) on the taskbar and slide the volume control bar to adjust the volume.

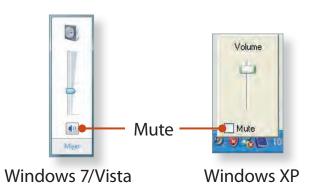

### **Using the Sound Recorder**

The procedures to record sound using the Windows Recorder are described below.

### ► For Windows 7/Vista

- Connect a microphone to the microphone jack.
  You can also use the internal MIC.
- Right-click over the **Volume** icon (1) on the taskbar and select **Recording Device**.
- Check if the microphone is set as the default recording device.
  - If this is the case, it is already set as the default device. If not, right-click over the microphone and select **Set default**.
- Click Start > All Programs > Accessories > Sound Recorder and click Start recording to start a recording.

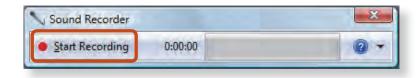

### ► For Windows XP

- 1 Connect a microphone to the microphone jack. You can also use the internal MIC.
- Click Start > Control Panel > Sounds, Speech, and Audio Devices > Sounds and Audio Devices.
- Click Advanced from Volume and then, click Options > Properties.
- Select **Realtek HD Audio input** from the mixer device to select **Recording** from **Adjust Volume for**.

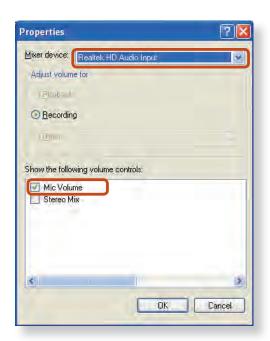

- 5 Select Mic Volume from Show the following volume controls and click OK.
- When **Recording Control** window appears, check the **Select** checkbox.
  - Increase the **recording** volume to increase the recording sensitivity and close the window.
- 7 Click Start > All Programs > Accessories > Entertainment > Sound Recorder.
- Click the **Record** button to perform recording.

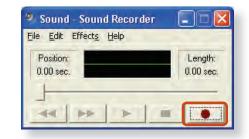

B

The default recording duration of Windows is 60 seconds.

Download a dedicated recording program from the Internet to record audio data for a long time.

# **Using SRS Premium Sound**

The SRS Premium Sound function enables you to experience more stereophonic sound using stereo speakers.

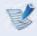

- The software programs provider may vary, depending on your computer model.
- In addition, some pictures may differ from actual product depending on the computer model and software version.
- Double-click the <a> > SRS Premium Sound</a> icon <a> in the system of the Taskbar.

If SRS Premium Sound is disabled, right-click over the SRS Premium Sound icon and select Enable Process.

If you select an SRS mode, you can listen to sound in that mode.

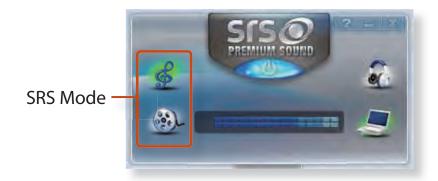

| No. | SRS Mode | Description                          |
|-----|----------|--------------------------------------|
| 1   | Music    | Select this mode to listen to music. |
| 2   | Movie    | Select this mode to watch a movie.   |

### Precautions when removing the sound driver

To remove the driver in Add or Remove Programs, remove the SRS Premium Sound Control Panel item.

- Remove the SRS Premium Sound Control Panel item.
- Remove the Realtek High Definition Audio Driver and then restart the system.

If the programs are not removed in this order, an error may occur or the device may not work properly.

A wired network is a network environment used for a company network or broadband internet connection at home.

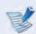

- Since these descriptions are written on the basis of the latest operating system, Windows 7, some of the content and the figures of the descriptions may differ depending on the operating system. Since the procedures for other Windows operating systems are similar, use the computer referring to these descriptions.
- The figures used for the description are of a representative model. Therefore the figures may differ from the real ones.
- Connect a LAN cable to the computer's LAN port.

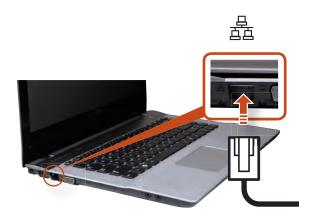

# **→** For Windows 7

Click Start > Control Panel > Network and Internet > Network and Sharing Center and click on Change adapter settings in the left menu pane.

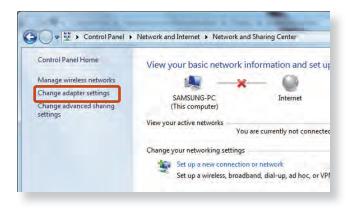

#### **▶** For Windows Vista

Click Start > Control Panel > Network and Internet > Network and Sharing Center and click Manage Network Connections in the left menu pane.

### **▶** For Windows XP

Click Start > Control Panel > Network and Internet Connections > Network Connection.

Select **Local Area Connection** and click the right button of the touch pad and select **Properties**.

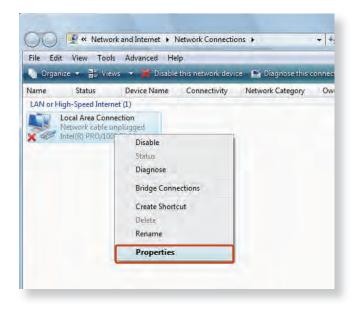

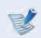

The LAN Device name may differ depending on your computer's Network Device.

Select **Internet Protocol Version 4(TCP/IPv4)** from the list of Network Components and click **Properties**.

► For Windows 7/Vista

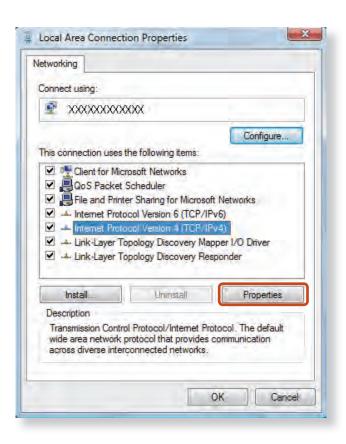

### **▶** For Windows XP

Click **General** tab and select a LAN driver from **Connect using**:. Select **Internet Protocol(TCP/IP)** and click **Properties**.

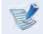

- The Network Component name may differ depending on the Operating System Installed.
- To add a network component, click Install in the screen shown in the figure above. You can add clients, services, and protocols.

Configure the IP settings.

When using DHCP, select **Obtain an IP address automatically**. To use a static IP address, select **Use the following IP address**, and set the IP address manually.

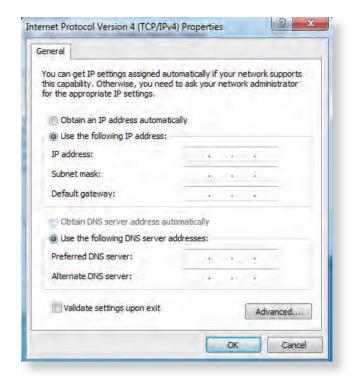

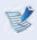

When not using DHCP, ask your network administrator for the IP address.

When you have completed the settings, click the **OK** button. The network settings have been completed.

# Using the WOL (Wake On LAN) function

<Wake On LAN> is a function that activates the system from Sleep mode when a signal (such as a ping or magic packet command) arrives over the network (wired LAN).

**↑** For Windows 7

Click Start > Control Panel > Network and Internet > Network and Sharing Center and click on Change adapter settings in the left menu pane.

**▶** For Windows Vista

Click Start > Control Panel > Network and Internet > Network and Sharing Center and click Manage Network Connections in the left menu pane.

**▶** For Windows XP

Click Start > Control Panel > Network and Internet Connections > Network Connection.

Right-click on the **Local Area Connection** and select **Properties**.

- Click Configure > Power Management tab. Select Allow this device to bring the computer out of standby, then click OK. Restart the system.
  - If the system wakes up from Sleep mode even though there is no received signal, use the system after disabling the Wake On LAN> function.
  - The LAN LED may not be turned off if System is shoutdown without disabling the WOL (Wake on LAN) option.
  - Connecting a wired LAN while using a wireless LAN may not activate the <Wake On LAN> function. Set the Wireless LAN to **Disable** to use the <Wake On LAN> function.
  - <Wake On LAN> feature may not work while using Hybrid power saving feature.

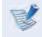

For Win7, Wake On LAN is not supported by Ping.

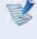

When connected to a 100Mbps/1Gbps wired LAN and the computer exits Sleep/hibernation mode, a message appears informing you of a connection to a 10Mbps/100Mbps wired LAN. This happens because when the computer exits standby/hibernate mode, restoring the network takes about 3 seconds. When the network is restored, it operates at 100Mbps/1Gbps.

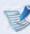

When system is running on battery, some time it takes about 20sec after inserting LAN cable to be able to connect to internet. This symptom happen as a result of power saving feature to reduce battery consumption.

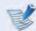

When system is running on battery, the Wired LAN speed is decreased automatically to reduce battery consumption. In such case, a 1Gbps /100Mbps LAN would function at 100Mbps/10Mbps speed.

A wireless network (Wireless LAN) environment is a network environment that enables communicating between multiple computers at home or a small-size office through wireless LAN devices.

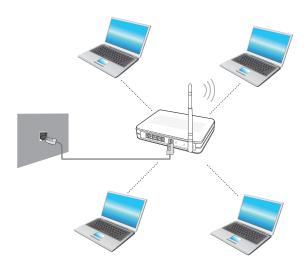

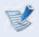

- The descriptions below are for computer models with a Wireless LAN card or device. A Wireless LAN device is optional.
  - The pictures in this manual may differ from the actual product depending on your wireless LAN device model.
- To use wireless LAN, you have to turn the wireless LAN device on. Press the Fn + F9 w key combination to open the Wireless On/Off window and set the Wireless LAN item to On.

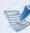

### What is an Access Point (AP)?

An AP is a network device that bridges wired and wireless LANs, and corresponds to a wireless hub in a wired network. You can connect multiple wireless LAN installed computers to an AP.

# **Connecting to a Wireless LAN**

If there is an AP, you can connect to the Internet via the AP using the Wireless LAN connection method provided by Windows.

#### ► For Windows 7

If you click the **Network Connections** icon in the system tray, a list of available APs appears. If you select an AP to connect to, the **Connect** button appears.

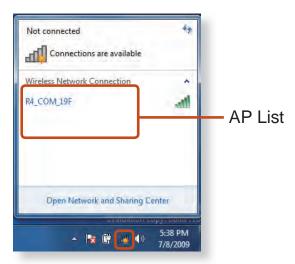

Click Connect.

If a network key is set for the AP, enter the network key and then click **Connect**.

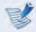

For the network key, please ask your network administrator.

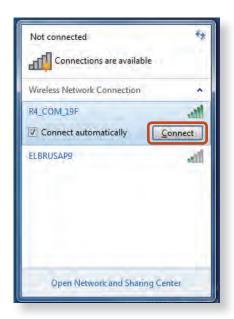

When **Connected** to the AP is displayed, click the **Close** button.

You can access the network.

#### **▶** For Windows Vista

Right-click over the **Network Connections** icon on the taskbar and click **Connect to the Network**.

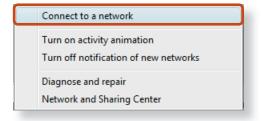

Select an AP to connect to and click **Connect**. If there is a configured network key for the AP to connect to, enter the network key and then click the **Connect** button.

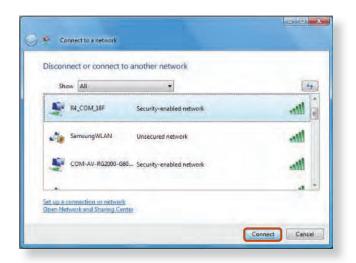

When **Connected** to the AP is displayed, click the **Close** button. You can access the network.

#### **▶** For Windows XP

Click the Wireless Network Connection icon of the Taskbar using the right button of the touch pad. Then, click View Available Wireless Networks.

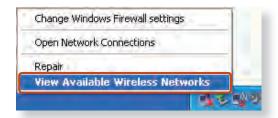

Select an AP to be connected and click **Connect**.

If a network key is set in the AP, the network key input window will appear. Enter the network key in the input window and click **OK**.

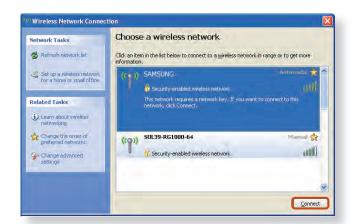

Once **Connected to AP** is displayed, you can use a wireless network.

### **Normal Wireless Network Status**

If the wireless LAN icon is displayed in the system tray of the Taskbar, it indicates that the computer is connected to the Internet properly (see below).

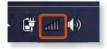

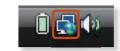

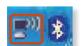

[Windows 7]

[Windows Vista]

[Windows XP]

For a network key, contact the network administrator.

### **Abnormal Wireless Network Status**

#### When the wireless LAN is not connected

If the wireless LAN icon is displayed with an "X" in the system tray of the Taskbar, it indicates that the wireless LAN device is turned off or that there are no available APs. Or the wireless LAN is disconnected.

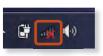

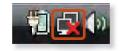

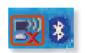

[Windows 7]

[Windows Vista]

[Windows XP]

If the wireless LAN is turned off, press the  $\begin{bmatrix} Fn \end{bmatrix} + \begin{bmatrix} F9 \\ \hline \end{bmatrix}$  key combination to turn it on.

# When you are not connected to the Internet

This is indicated by the wireless LAN icon <u>I</u> in the system tray of the Taskbar. In this case, you have to check the IP address settings.

Please contact your network administrator and reconfigure the IP address.

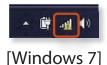

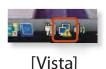

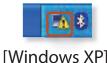

# When APs are found but your computer is not connected to the Internet

This is the case when an AP with a weak signal has been set to a high priority. Connect to an AP with a strong signal by clicking it.

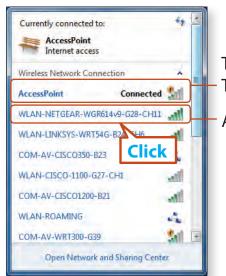

The currently connected AP. The signal strength is low.

An AP with a strong signal strength

[Windows 7]

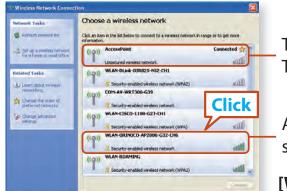

The currently connected AP. The signal strength is low.

An AP with a strong signal strength

[Windows XP]

# Sharing Content in a Home Network (Easy Content Share) (Optional)

**Easy Content Share** is a DLNA application that allows you to play photos, videos and music files on your TV.

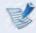

- These descriptions are for Windows 7 and for supported models only.
- The Digital Living Network Alliance (DLNA) aligns industry leaders in the CE, mobile, and PC industries through digital interoperability, and DLNA-certified devices allow users to play videos, photos and music files stored on a computer on a TV.
- To play content using DLNA technology, both your computer and TV must be DLNA certified.
   For information on whether a product supports DLNA, refer to the respective user manuals.

To play videos, photos and music files stored on a computer, configure the settings in the order as shown below.

- Configuring the network settings for your computer and TV
- 2. Adding shared content on your computer
- 3. Playing content on your TV using your computer

# Configuring the network settings for your computer and TV

To share content, all shared devices must be connected to the same access point.

Configure the network settings by following the steps below.

Connect your computer and TV to an access point through a wired or wireless LAN connection, as shown in the figure below.

### [Network connection diagram]

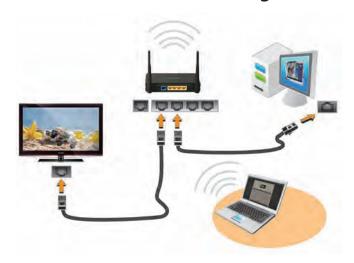

Configure the IP address settings for your computer and TV. You must check the **Obtain an IP address automatically** (DHCP) checkbox.

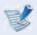

- For more information on how to configure the IP address for your computer, refer to **Chapter 2. Using the Computer > Network**.
- For more information on how to configure the IP address for your TV, refer to the user manual of your TV.
- To check if the network environment has been configured, run **Easy Content Share**.

If the connected computer and TV are shown in the program window, the network settings have been configured successfully.

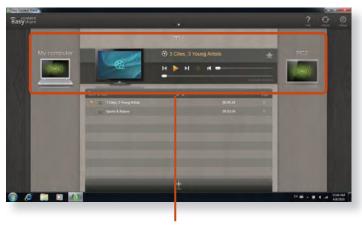

Devices that can share content

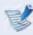

If connected devices are not displayed, refer to the **Easy Content Share** item in the **Troubleshooting Guide**.

# Adding shared content on your computer

Add the videos, photos and music files that you want to play on your TV as shared items.

You can only play shared items on your TV.

- Click **Settings** at the top right of **Easy Content Share**.
- Click My computer > Add Folder . The Browse For Folder window appears. Select a folder to share and click OK.

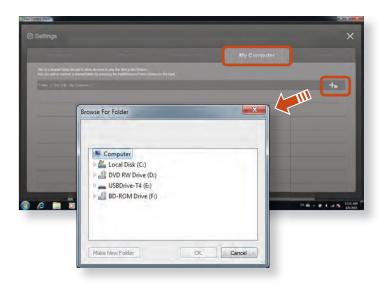

# Sharing Content in a Home Network (Easy Content Share) (Optional)

The selected folder is added to the shared list.

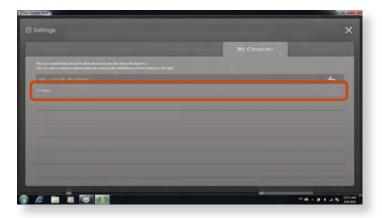

# Playing content on your TV using your computer

After you have set photos, videos and music files as shared items, you can play them on your TV using your computer.

In **Easy Content Share**, select the TV you want to use to play content.

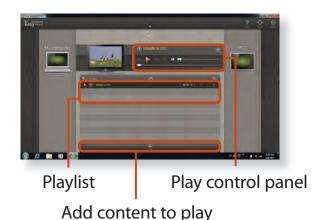

- Select the item you want to play in the playlist, and then click **Play**.
- The selected file is played on the TV.
  Using the Play Control panel, you can control the item being played on the TV.
- ✓ To stop playing, click Stop

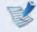

**Easy Content Share** does not support subtitles due to DLNA constraints.

To use the caption function, refer to the **Easy Content Share** item in the **Troubleshooting Guide**.

#### Adding a video, photo or music file to the playlist

- Click **Add Content** in the Playlist screen. The shared content list is displayed.
- In the shared content list, check the checkbox in front of the item you want to add to the playlist, and then click **Add to** playlist :

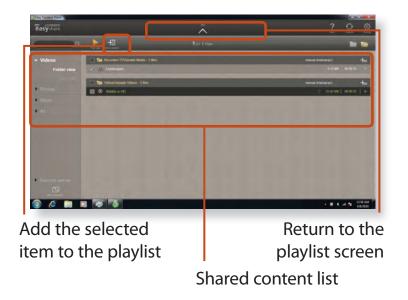

Click **Return to playlist screen**. In the playlist screen, you can find that the selected item has been added to the playlist.

## Playing the content stored on a computer when Easy Content Share is not installed

You can also play the videos, photos and music files stored on a computer when **Easy Content Share** is not installed on your TV by using **Windows Media Player**.

As described in the steps below, configure the content sharing settings to play content on your TV.

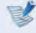

The computer containing the shared content (when Easy Content Share is not installed) must be connected to the same access point to which the computer where **Easy Content Share** is installed and the TV is connected to.

- ► For Windows Media Player 12
- Run **Windows Media Player**.
- Click **Stream** and check the **Automatically allow devices to play my media...** menu item.

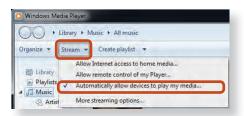

- Run **Windows Explorer**.
- Right-click the folder to share. From the menu displayed, point to Include in library.

Click **Videos**, **Photos** or **Music** in the displayed sub menu, according to the type of content contained in the selected folder.

If the selected folder contains two or more types of content, you must click each corresponding menu item (**Videos**, **Photos** or **Music**) to register each type of content.

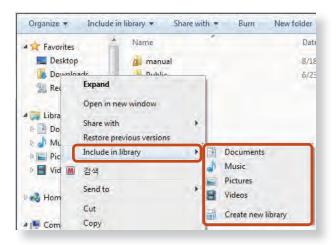

- ► For Windows Media Player 11
- Run **Windows Media Player**.
- Click Library > Media Sharing.
  The Media Sharing window is displayed. Check the Share my media checkbox and then click OK.

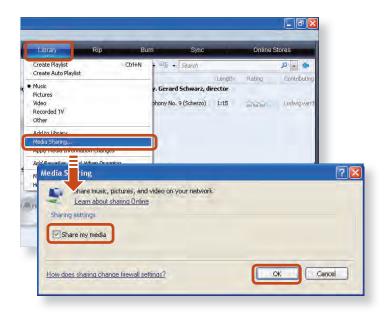

In the Media Sharing window, click Settings.... The Media Sharing - Default Settings window is displayed. Check the Allow new devices and computers automatically (not recommended) checkbox.

A popup window is displayed. Click **Yes**. Then click **OK** in the **Media Sharing- Default Settings** window and in the **Media Sharing** window.

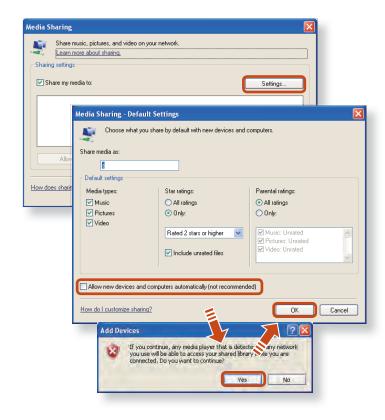

After the registration has been finished, you can find the added folder is listed in the shared content list of **Easy Content Share**.

For a shared content item, the name of the computer where the item is stored is displayed next to it, allowing you to identify the computer. This is useful when multiple computers are providing content.

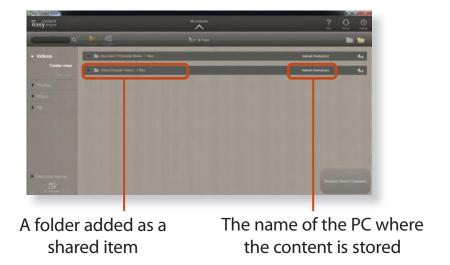

B

Content sharing is only available with **Windows Media Player 11** or later.

If your **Windows Media Player** is earlier than **Windows Media Player 11**, download and install **Windows Media Player 11** or later from the Microsoft website.

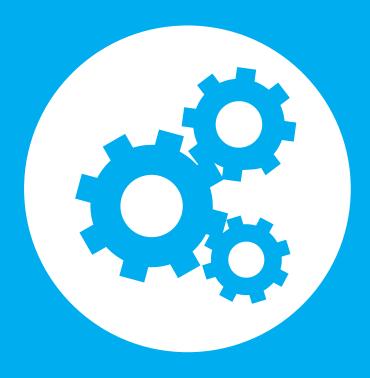

# **Chapter 3. Settings and Upgrade**

| LCD Brightness Control       | 76 |
|------------------------------|----|
| BIOS Setup                   | 78 |
| Setting a Boot Password      | 80 |
| Changing the Boot Priority   | 83 |
| Upgrading Memory             | 84 |
| Battery                      | 86 |
| Using the Security Lock Port | 92 |

## **LCD Brightness Control**

You can adjust the LCD brightness in 8 levels.

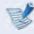

The screen brightness is automatically set to the brightest level (brightness level 8) when AC power is connected and the brightness is automatically set dimmer when the computer runs on battery power to extend the battery use time.

#### **Controlling the Brightness Using the Keyboard**

Adjust the LCD brightness by pressing the Fn

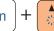

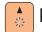

key or the

Fn + key

The LCD brightness can change up to 8 levels and the brightness increases by 1 level when pressing the Fn + key once.

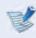

## Maintaining the changed LCD brightness even after turning the computer on again

To maintain the LCD brightness set by using the brightness control keys or through the Power Options, follow the procedures below.

#### ► For Windows 7/Vista

- Click Control Panel > Hardware and Sound > Power Options.
- **2**. Click **Change the settings** of the currently configured mode.
- **3.** Adjust the display brightness adjustment menu bar and click the **Save the changes** button.

#### **▶** For Windows XP

- Turn the computer on and press the F2 key when the SAMSUNG logo appears on the screen to enter the BIOS Setup.
- 2. Select the Boot menu and set the **Brightness Mode** Control item to User Control.
- **3**. Press the **F10** key to save the settings and exit Setup.

#### Saving battery power consumption

Decreases the LCD brightness when the computer is running on battery power to save battery power consumption.

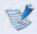

#### LCD bad pixels principle of laptop computer

Samsung observes the specifications regarding strict quality and reliability of LCD. But in spite of that, it is inevitable that there might be a small number of bad pixels. A large number of bad pixels can cause problems in appearance, but a small number of pixels doesn't affect the computer performance.

Therefore Samsung observes and manages the following dot principles:

Bright dot: 2 or lessBlack dot: 4 or less

- Combination of Bright and Dark: 4 or less

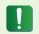

#### **Instructions for Cleaning the LCD**

Clean the LCD panel with a soft cloth lightly moistened with computer cleansing detergent moving in one direction.

Cleaning the LCD panel with excessive force can damage the LCD.

The BIOS Setup enables you to configure your computer hardware according to your needs.

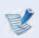

- Use the BIOS setup to define a boot password, change the booting priority, or add a new device.
- Since incorrect settings may cause your system to malfunction or crash, take care when configuring the BIOS.
- The functions of the BIOS setup are subject to change for product function enhancement purposes.
- The BIOS Setup menus and items may differ depending on your computer model.

When the booting screen (SAMSUNG logo) appears, press the **F2** key to enter the BIOS Setup.

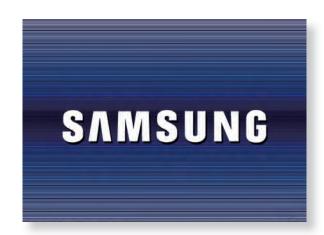

B

Press the **F12** key while the booting screen(SAMSUNG logo) appears, the system will try to boot from the network.

**Entering the BIOS Setup** 

Turn the computer on.

After a moment, the BIOS setup screen appears.

The items in the BIOS setup may differ depending on the product.

### **The BIOS Setup Screen**

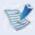

The BIOS Setup menus and items may differ depending on your computer model.

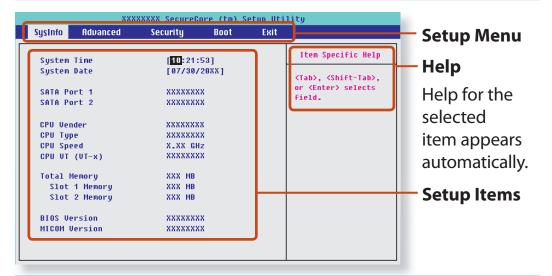

| Setup Menu | Description                                                                                            |
|------------|----------------------------------------------------------------------------------------------------|
| SysInfo    | This is a description about the basic specifications of the computer.                                  |
| Advanced   | Using this menu, you can configure the major chipsets and additional functions.                        |
| Security   | Used to configure security functions, including passwords.                                             |
| Boot       | This menu enables you to configure peripherals and booting related settings such as the boot priority. |
| Exit       | Used to exit the Setup either saving the changes or not.                                               |

#### **System Setup Keys**

In the Setup, you have to use the keyboard.

| F1                   | F1                                                                                                    | Press to view the Setup Help.                                              |
|----------------------|----------------------------------------------------------------------------------------------------|----------------------------------------------------------------------------|
| Up & Down<br>Keys    | \$\frac{\sigma_{1}^{1}\chi_{1}^{2}}{\sigma_{1}^{2}\sigma_{1}^{2}}\begin{picture}(100,0) \\ \sigma_{1}^{2}\sigma_{1}^{2}\sigma_{1}^{2}\\ \\ \end{picture} | Press to move up and down.                                                 |
| F5/F6                | F5 ;; F6 4x                                                                                                    | Press to change the item value.                                            |
| F9                   | F9 Y                                                                                                    | Press to load the default Setup settings.                                  |
| ESC                  | Esc                                                                                                    | Press to return to a higher level menu or to move to the <b>Exit</b> menu. |
| Left & Right<br>Keys | <b>→</b> □ □                                                                                                    | Press to move to another menu.                                             |
| Enter                | $\qquad \qquad \longleftarrow$                                                                                                    | Press to select an item or to enter a sub menu.                            |
| F10                  | F10 🔀                                                                                                    | Press to save the changes and exit Setup.                                  |

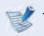

The keyboard image may differ from the actual keyboard.

When setting a password, you have to enter a password to use the computer or enter the BIOS Setup.

By configuring a password, you can restrict system access to authorized users only and protect data and files saved on the computer.

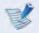

- · Do not lose or forget your password.
- If you have forgotten your password, contact a Samsung service center. In this case, a service fee will be charged.

2 In the **Set Supervisor Password** item, press **<Enter>**.

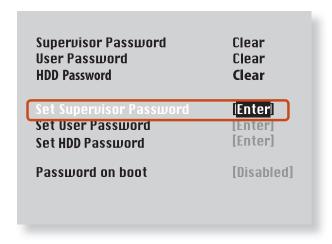

**Setting a Supervisor Password** 

A Supervisor Password is required to turn the computer on or to start the System Setup.

When setting a Supervisor Password, users other than a supervisor cannot use the computer.

Select the **Security** menu in the BIOS Setup.

- Enter a password, press < Enter >, re-enter the password for confirmation, and press < Enter > again.
  - The password can be up to 8 alphanumeric characters. Special characters are not allowed.
- The supervisor password has been set.

  The supervisor password is required to turn the computer on or to enter the BIOS Setup.
- B

For some models, if the password entered message appears in the **Setup Notice** window, the settings are not complete until the **<Enter>** key is pressed.

#### **Setting a User Password**

Users can start the system with a user password, but cannot enter the System Setup. By doing this, you can prevent other users from entering Setup.

Before configuring a user password, a **supervisor password** must have been configured. Deactivating the supervisor password also deactivates the user password.

In the **Set User Password** item, press **<Enter>** and complete the procedures from Step 3 of Setting a Supervisor Password.

#### **Setting Up a Boot Password**

To setup a boot password, the administrator password (**Set Supervisor Password**) should be set in advance.

Set the **Password on boot** item to **Enabled**.

Once a boot password is set, you have to enter a password to boot up the computer.

# Setting up a Hard Disk Drive Password (Optional)

A supervisor password must be set using the Set Supervisor Password menu.

If you set a password for a hard disk drive, it cannot be accessed from another computer.

Press **<Enter>** in the **Set HDD Password** item and define a password as described in Step 3 of the Setting up the Supervisor Password.

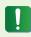

- The hard disk drive password setting function is not provided for some models.
- Changing the hard disk drive password

For security purposes, you can only change a hard disk drive password after restarting the computer by pressing the computer **Power** button.

If you cannot change the hard disk drive password or the **HDD Password Frozen** message appears when entering the BIOS Setup and then selecting **Security > HDD Password**, press the **Power** button to turn the computer on again.

#### **Deactivating the Password**

- Press < Enter > on the password to be deactivated. For example, to deactivate a supervisor password in the Set Supervisor Password item, press < Enter >.
- In the **Enter Current Password** item, enter the currently configured password and press **Enter**>.
- Leave the **Enter New Password** item field empty, and press <**Enter**>.
- Leave the **Confirm New Password** field empty, and press <**Enter**>.

The password is deactivated.

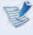

For some models the password is only canceled if the **<Enter>** key is pressed in the **Setup Notice** window.

## **Changing the Boot Priority**

By default, the highest boot priority device is set to the CD-ROM/DVD drive. As an example, the procedures to change the highest boot priority device to the hard disk drive are described below.

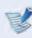

The screen images in this document may differ from actual product.

- 1 Select the **Boot** menu in the BIOS Setup.
- Press <Enter> on the Boot Device Priority item.

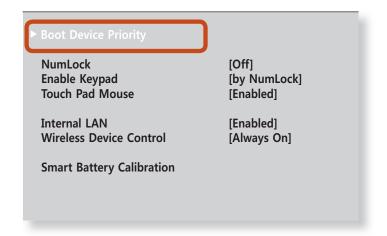

Press the down key  $(\downarrow)$  to move to the **AHCI HDD** itemand press the **F6** key to move up to the top item.

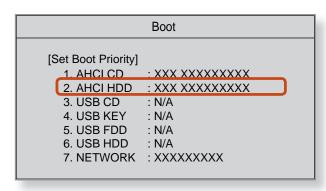

Press the **F10** key to save the settings and exit Setup.

The highest boot priority device is now set to the Hard Drive.

One or more memory modules are installed on the computer.

There are 1 or 2 memory slots according to the model's specification and users can replace the installed memory or add a new memory.

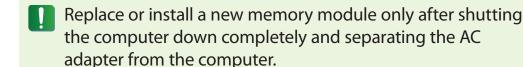

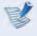

- To utilize the dual channel feature, using memory modules with the same specifications (of the same capacity and from the same manufacturer) is recommended.
- The images used for the illustration are of a representative model, therefore the images may differ from the the actual product.

#### **Adding or Replacing Memory Modules**

Disconnect the AC power adapter after turning off the computer.

Remove the screw on the memory compartment cover at the bottom of the computer using a screw driver.

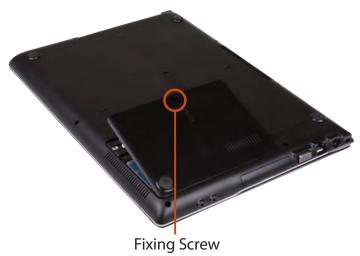

- Press the **Power Reset** Button to cut the power off.
- Failure to do so may damage the main board or the memory module.

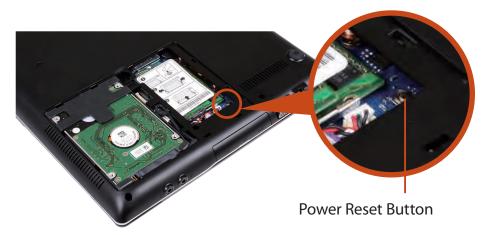

## **Upgrading Memory**

Insert a new memory module into the memory slot at an angle of approximately 30 degrees aligning it to the angle of the memory slot.

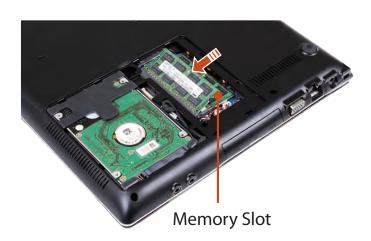

Push the memory module down so that it is completely fixed. If the memory does not fit easily, push the memory module down while pulling the memory module latches outward.

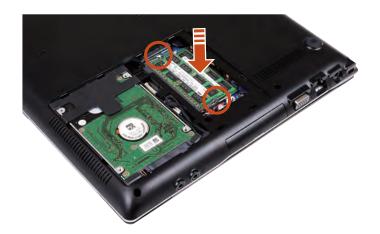

Close the memory compartment cover and fasten the screw.

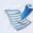

#### Removing a memory module

Pull the memory module latches outward.

The memory module will pop up.

Remove the memory module out at an angle of 30 degrees.

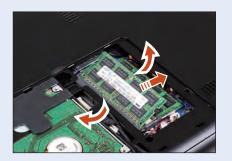

Please refer to the following instructions when running the computer on battery power without connecting the AC power. This computer is equipped with an internal battery.

#### **Precautions**

- Users cannot separate or replace the internal battery.
- To separate or replace the battery, use an authorized service center. You will be charged for this service.
- Use only chargers specified in the User Manual.
- Never heat the battery pack, put it near or in a fire or use at a temperature higher than 60°C, as this may cause fire.
- Please refer to the system operation environment of this manual and operate and store the battery at room temperature.

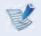

- Before using the computer for the first time, make sure to connect the AC adapter and charge the battery completely.
- The images used for the illustration are of a representative model, therefore the images may differ from the the actual product.

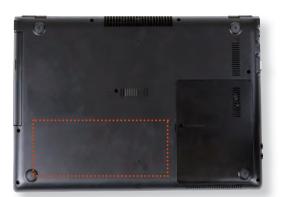

#### **Charging the Battery**

- An internal battery is embedded. Connect the AC adapter to the power input jack of the computer. The battery will start charging.
- When charging is complete, the Charge LED turns green.

| Status                   | Charge LED   |               |
|--------------------------|--------------|---------------|
| Charging                 | # #<br>• •   | Red or Orange |
| Charging complete        | ## ##<br>• • | Green or Blue |
| AC adapter not connected | ‡ <b>?</b>   | Off           |

#### **Measuring the Remaining Battery Charge**

You can view the battery charge status by completing the following procedures.

#### To use the shortcut key to view

You can only view the charge status in this way when Easy Display Manager is installed on your computer.

#### Confirming the battery charge in the Taskbar

Disconnect the AC adapter and move the mouse cursor over the battery icon in the system tray of the Taskbar to confirm the remaining battery charge.

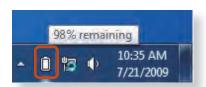

#### **Battery Usage Time Information**

A battery is an expendable supply, so when using it over a long time, the capacity/battery life is shortened. If the battery life is reduced to under half of its initial time, we recommend purchasing a new battery.

When not using the battery for a long time, store the battery after charging it to 30-40% of its capacity. This extends the battery life time.

#### **Extending the Battery Usage Time**

#### **Decreasing the LCD Brightness**

Press the Fn + keys on the keyboard to decrease the LCD brightness to extend the battery usage time.

#### **Using Easy Battery Manager (Optional)**

Easy Battery Manager is a power management program that enables using the battery power efficiently. You can select an optimized power mode according to your requirements.

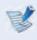

The Easy Battery Manager program is optional and may not be provided depending on your model.

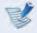

#### **Using the Easy Battery Manager power options**

To use the power options of the Easy Battery Manager program after reinstalling Windows, you can install the Easy Battery Manager program using the system software media. Since the power options provided by the Easy Battery Manager program are optimized to extend the battery usage

Manager program are optimized to extend the battery usa time, high performance programs may slow down when running on battery power.

In this case, it is recommended connecting the AC adapter or selecting high-performance mode.

#### ► For Windows 7/Vista

Click Start > Control Panel > Hardware and Sound > Power Options.

Alternatively, right-click the power measuring device icon in the notification area of the taskbar and select **Power Options**.

) If the following screen appears, select one of the modes.

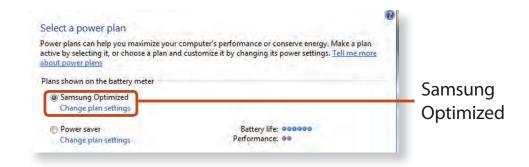

Samsung Optimized This mode is appropriate for normal conditions. It maximizes the system performance when the computer is running on AC power while maximizing the battery usage time when the computer is running on battery power.

#### ► For Windows XP

#### Click Samsung Battery Manager.

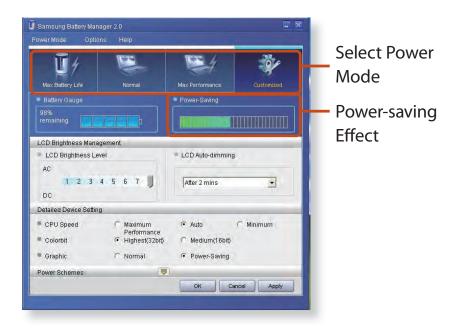

**Maximum Battery Mode** 

This mode is appropriate for the environment that requires maximum battery lifetime. The system performance may be degraded in this mode.

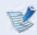

#### What is the Power-saving Effect?

This product displays the battery life in each power mode. The higher the power saving effect increases, the longer the graph bar is displayed.

#### · When Using Games or Multimedia

The system may not operate properly in maximum battery mode. It is recommended to connect the AC adapter to the system or to use the system in general mode.

#### Usage Mode of Samsung Battery Manager

- The maximum battery mode optimizes the system operation speed to increase the battery run time, so the program execution time may get longer.
- If you change the power settings, the properties in **Power Options** window will also be changed.

#### **Extending the Battery Life (Optional)**

The Battery Life Extender is a battery power management program that enables extending the battery life. Users can change the settings depending on their requirements.

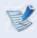

The Battery Life Extender is optional and may not be supplied depending on the model.

- Run Battery Life Extender.
- When the following screen appears, select a mode and click the **OK** button. You can use the battery in the selected mode.

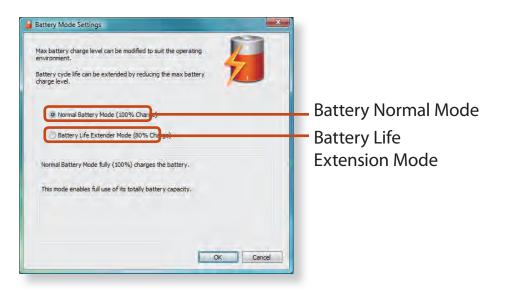

| Battery Normal<br>Mode         | This mode maintains 100% of the battery charge when using the computer on AC power. In this case, although the battery use time increases, the battery life is reduced. |
|--------------------------------|----------------------------------------------------------------------------------------------------|
| Battery Life<br>Extension Mode | This mode maintains 80% of the battery charge when using the computer on AC power. In this case, although the battery use time decreases, the battery life is extended. |

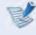

Press the **F2** key when the Samsung logo appears in the booting sequence to enter the BIOS Setup, select **Advanced** > **Battery Life Cycle Extension**, and set it to **Enable**. Then you can use the battery life cycle extension mode.

#### **Using the Battery Calibration Function**

When charging/discharging the battery repeatedly for a short time only, the battery usage time may be reduced by the difference between the actual battery charge and the remaining charge display.

In this case, the actual battery charge and the remaining charge display will be the same by discharging the battery completely using the Battery Calibration function, and then recharging it again.

- Disconnect the AC power adapter after turning off the computer.
- Restart your computer and press the **F2** button when the Samsung logo appears, to start the BIOS Setup.

Move to the **Boot > Smart Battery Calibration** item using the direction keys and press **<Enter>**.

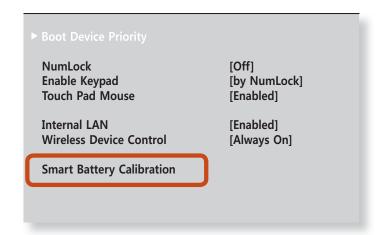

Highlight **Yes** in the **Battery Calibration Confirmation** window and press **<Enter>**.

The Battery Calibration function is activated and the battery is forcefully discharged. To stop the operation, press the **Esc**> button.

This operation requires 3~5 hours depending on the battery capacity and the remaining battery charge.

You can connect a Kensington lock to the Security Lock port to prevent your computer from being stolen when you have to use the computer in a public place.

To use this feature, you have to purchase the Kensington lock additionally. To use the Kensington lock, refer to the product manual.

Tie the Kensington lock cable to a fixed object and install the other end of the cable to the Security Lock port.

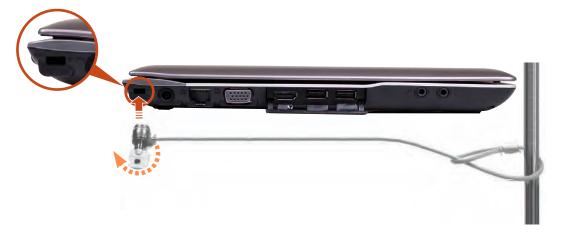

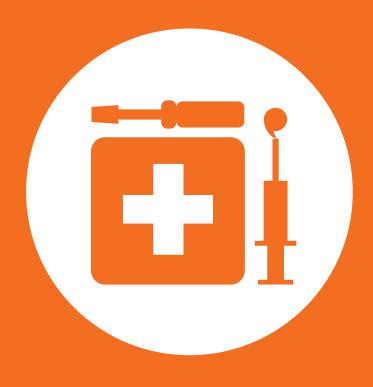

# Chapter 4. Backup / Restore

**Samsung Recovery Solution (Optional)** 

94

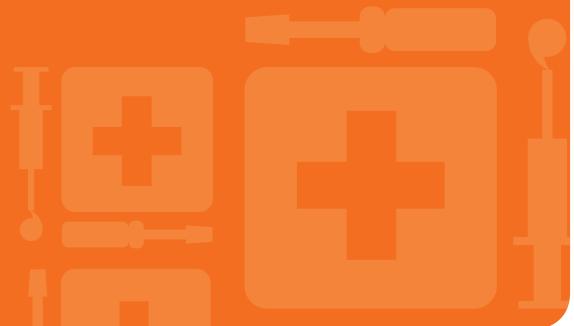

Samsung Recovery Solution is a program that enables restoring or backing up the hard disk drive for when a problem occurs with the computer.

If the computer fails to boot up, you can restore the computer by pressing the  $^{\text{F4}}$  key in the booting screen.

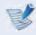

- Samsung Recovery Solution may not be provided or the version may differ depending on the model. In addition, some functions may not be provided or may differ depending on the version.
  - For more information on using Samsung Recovery Solution, please refer to the online help of the program.
- The screen images in this document may differ from actual product.
- If your computer does not have an internal ODD, you need an external ODD connected to your computer to use the Backup Function or Restore Function using DVDs.
- The System Software function may not be provided depending on the program version.

#### **Samsung Recovery Solution Functions**

#### **Backup/Restore Functions**

#### **Backup Function**

Backs up drive C or required folders and files.

- Complete Backup
   Backs up drive C.
- Data Backup
   Backs up important folders and files.

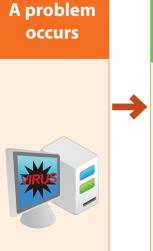

#### **Restore Function**

Restores major Windows files, drive C, or folders and files to the previous state.

**Basic Restore** 

Restores only major Windows files in a short time.

Complete Restore

Restores drive C to the previous, normal state.

Data Restore

Restores important files or folders to the previously backed up state.

#### **System Software Functions**

Samsung Recovery Solution provides system software so that you can reinstall or copy the device drivers and system software necessary for normal operations onto a separate storage device.

#### **Restore Function**

Not only can you use Samsung Recovery Solution when Windows is running, but also when you are unable to boot up into Windows. Let's learn how to use Samsung Recovery Solution.

Optional functions such as Initial State Image, Initial Status Backup, and Partitioning are only available in some models.

#### Partition Setup & Initial Status Backup

If you turn your computer on for the first time, the Initial Status Backup function is performed after registering Windows. This function saves an image of the Initial Status of the C drive to a secure location so that users can restore the computer to the Initial Status using the Complete Restore function. An Initial Status Backup is only performed once immediately after the computer is purchased.

- If you turn the power on for the first time, the Register Windows screen appears. If you register Windows according to the instructions on the screen, the computer will be restarted.
- After the computer has been restarted, the **Partition Setup** screen appears.

To resize the C and D drives, adjust the partition size using the slide bar and the click **Next**.

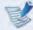

The Partition Setup function is only available when the computer is turned on for the first time and will not be available afterwards. Once you have completed the partitioning, it cannot be resized. Partition the disk carefully.

- The **Initial Status Backup** screen appears.

  To continue the Initial Status Backup, click **Restart Now**. The computer will restart.
- The Initial Status Backup is performed to backup the initial status of the C drive to a secure location. This backup image is used for the Complete Restore function that restores your computer to the initial status.
- When the Initial Status Backup is complete, restart Windows.

#### **Restoring the computer**

Restore is a function that enables restoring the computer to a saved point when the computer was purchased or a user-saved point.

The Restore function provides the Basic Restore and Complete Restore options.

- When Windows is running:Click Samsung Recovery Solution.
  - When Windows does not start:

Turn the computer on and press the fee key when the boot screen (SAMSUNG logo) appears. After a moment, the computer boots up in Restoration mode and the Samsung Recovery Solution screen appears.

B

For computers supporting the touch screen function, the touch screen function does not work during Restore Mode. In this case, please use the touchpad or mouse.

**)** If the initial menu screen appears, click **Restore**.

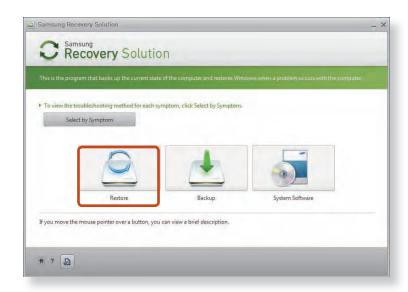

**S** 

If you click **Select by Symptom**, the Select by Symptom menu appears. If you select a symptom, a recommended restoration option will blink. Click the restoration option to continue.

Select either **Basic Restore** or **Complete Restore** from the Restore menu.

To restore the computer to the initial state, click **Computer Initial State** and perform the restoration process according to the instructions that appear on the screen.

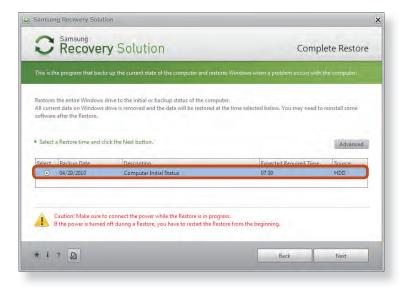

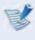

Run **Complete Restore** if the computer does not work even after **Basic Restore** has been completed.

- In the **Advanced** menu, you can change the size of the hard drive partitions (e.g. C: and D:).
  - Make sure to backup your data in advance, as all data will be deleted after the partition size is changed.
  - The **Advanced** menu is only activated when the computer boots up in the restoration area. (by pressing the f4 parkey during the booting sequence.)
- Since a Complete Restore deletes all user data as well as additionally installed programs, please backup your important data first using the Data Backup function, before running Complete Restore.
- The computer boots up into restoration mode and the restoration progress message appears. If you click **OK**, the restoration begins. The restoration may take some time, please wait for a moment.
- When the 'Restart the System' message appears after the restoration is complete, click **OK** to restart the system.
  - Make sure that the power cord is connected while the restoration is in process. The first time the computer boots up after a Complete Restore has been performed, the speed of the boot process may be slowed down due to the system optimization process. At this time, do not shut the computer down by force.

#### **Complete Backup/Restore**

A **Complete Backup** saves the complete image of the C drive onto another drive or DVD. A **Complete Restore** restores the image file saved by the Complete Backup onto the C drive.

#### **Complete Backup**

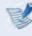

If you run Complete Backup using a DVD, you can restore the computer even when a problem occurs with the hard disk or when the restoration area is removed.

- Click **Backup** in the start screen of the Samsung Recovery Solution.
- Enter a description of the current status of the computer and click Next.

If a writable DVD drive is installed, you can specify the DVD as the Save Path.

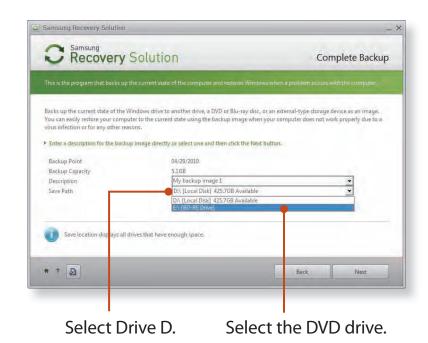

When the option selection item appears, select an option and click **Next**.

B

The Livelmaging and System Software Backup functions are supported as options for the Complete Backup operation.

- **LiveImaging:** Performs the Complete Backup operation while Windows is running. The backup operation using LiveImaging may slow down if the hard disk drive is accessed frequently by other applications.
- System Software Backup: This function backs up the system software on to the DVD after the completion of the Complete Backup operation.

- When the system restarts in Restoration Mode, the **Complete Backup** operation begins. Continue with the backup by following the instructions.
- B
- Samsung Recovery Solution supports the DVD+R, DVD-R, DVD+RW and DVD-RW formats.
- If the Livelmaging option has been selected, the Complete Backup operation begins without the computer being restarted.
- Continue with the Complete Backup operation by following the instructions.

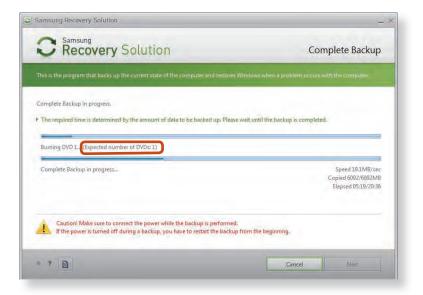

When the 'Restart the System' message appears after the backup is complete, click **OK** to restart the system.

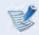

If the Livelmaging option has been selected, the computer is not restarted.

#### **Complete Restore**

When backing up onto DVD

Turn the computer on and insert the backup DVD into the DVD drive.

If there are multiple backup DVDs, insert the first DVD.

- When backing up to another drive

Proceed to Step 2.

- When the Samsung Recovery Solution start screen appears, click **Restore** and then click **Complete Restore**.
- Select a **Complete Backup** restoration point in the restoration point selection screen and click the **Next** button. The system is restarted.

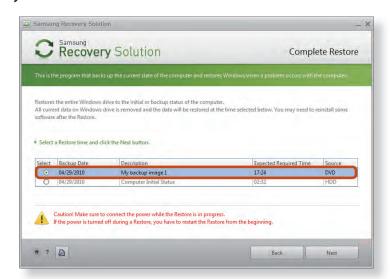

The restoration progress message appears after the computer boots up in restoration mode. If you click **OK**, the restoration begins.

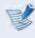

If multiple DVDs have been used for a Complete Backup, whenever burning a DVD is completed, the "Insert the next DVD" message will appear.

When the 'Restart the System' message appears after the restoration is complete, click **OK** to restart the system. The Complete Restore has been completed.

#### **Data Backup/Restore**

**Data Backup** enables you to save specific files or folders onto another drive or DVD. **Data Restore** enables you to restore data using the data saved by a Data Backup when data is lost. This guide describes the Backup and Restore procedures on the basis of backing up and restoring by using DVD.

#### **Data Backup**

- When the Samsung Recovery Solution start screen appears, click **Backup** and then click **Data Backup**.
- In the data selection screen, select either **Basic Selection** or **Select from all**, select a folder or file to be backed up, and then click the **Next** button.
- Enter a description for the backup in the **Description** field so that you can easily recognize it later and specify the **Save Path**. If your computer has a DVD-Writer, you can specify the DVD drive as the Save Path.

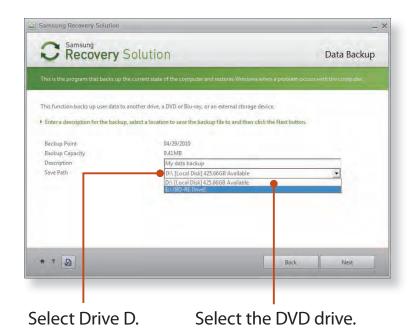

- If you have specified a hard disk drive or a removable disk as the Save Path, the **SamsungRecovery\SamsungData** folder is created on the corresponding drive (e.g. D:\) and the data is saved to the folder. Take care to not delete the folder by mistake or on purpose.
- If you click the Next button, the Data Backup begins. If you have selected the DVD drive as the Save Path, the "Insert a blank DVD" message appears. Insert a blank DVD and click the OK button.
- 5 The "Backup is completed" message appears.

#### **Data Restore**

When backing up onto DVD

Turn the computer on and insert the backup DVD into the DVD drive.

- When backing up to another drive

Proceed to Step 2.

- When the initial menu screen appears, click **Restore** and then click **Data Restore**.
- Select a backup item to be restored in the backup list and click the Next button.
- Select a folder for the restoration and click the **Next** button. Data Restore begins.
- When Data Restore is completed, check if the data has been restored to the specified folder.

#### **System Software Function**

The System Software function is a function that enables you to reinstall device drivers and System Software Programs or back up those programs.

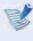

The system software function is supported by **Samsung Recovery Solution version 4** or **later**. Therefore, the function may not be supported depending on the version.

The System Software Installation Function only works in Microsoft Windows.

#### **Installing System Software**

When the initial menu screen appears, click **System Software** > **System Software Installation**.

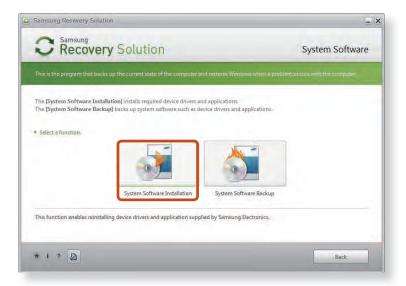

- When the **Samsung System Software** screen appears, check all the device drivers and application programs you want to install and then click **Install Now**.
- 3 After the installation is complete, the computer will restart.

#### **System Software Backup**

- When the initial menu screen appears, click **System Software** > **System Software Backup**.
- 2 Specify the Save Path. If your computer has a DVD-Writer, you can specify the DVD drive as the Save Path.

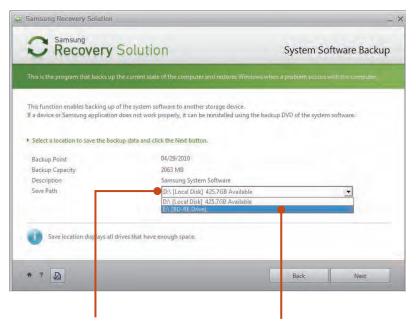

Select Drive D. Select the DVD drive.

- If you have specified a hard disk drive or a removable disk as the Save Path, the **SamsungSoftware** folder is created on the corresponding drive (e.g. D:\) and the system software programs are saved to that folder. Take care to not delete the folder.
- If you click the **Next** button, the Software Backup begins. If you have selected the DVD drive as the Save Path, the "Insert a blank DVD" message appears. Insert a blank DVD and click the **OK** button.
- After the backup, the **System Software Backup is** completed message appears.

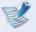

- If you want to install the System Software Programs backed up on the drive, run the SoftwareMediaXX.exe file in the SystemSoftware folder.
- When installing System Software Programs from the backed-up DVD, insert the DVD and follow the System Software Installation directions.
- To delete Samsung Recovery Solution, refer to the Help section of the program.

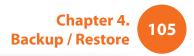

#### **Recovery Solution Representation (Optional)**

#### What is a Recovery Area?

- Samsung computers have an additional partition to recover computers or save backup files.
   (Only for models with the Samsung Recovery Solution.)
   This partition is called a Recovery Area and it includes a recovery image that comprises of the OS and application programs.
- You can either double-click the Samsung Recovery Solution icon on the desktop or press F4 while booting the computer to enter the Recovery Area. Then you can back up the present computer state or recover the computer from backed up images.
- For deleting the Recovery Area, you need to use an additional Recovery Area Removal Tool. After deleting the recovery area, you can use the newly created partition for other uses, such as for saving personal data. Be careful that once the recovery area is deleted, the Samsung Recovery Solutions will not work anymore.

## The capacity representation of the hard disk drive(HDD) in Windows is different from the product specifications.

- The capacity of the storage device (HDD) of the manufacturer is calculated assuming that 1KB=1,000 Bytes. However, the operating system (Windows) calculates the storage device capacity assuming that 1KB=1,024 Bytes, and therefore the capacity representation of the HDD in Windows is smaller than the actual capacity.
   This is due to the difference in capacity calculation and does not mean the installed HDD is different from the product specifications.
- The capacity representation in Windows may be smaller than the actual capacity because some programs occupy a certain area of the HDD outside of Windows.
- For models with Samsung Recovery Solution, the HDD capacity representation in Windows may be smaller than the actual capacity because Samsung Recovery Solution uses a hidden area of about 5~20GB of the HDD to save the recovery image, and that hidden area is not counted towards the total size available to Windows.

The size of Samsung Recovery Solution varies by models because of the different size of applied programs.

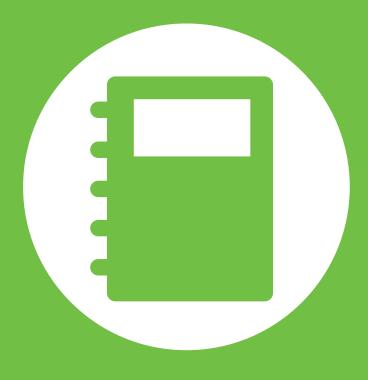

# Chapter 5. Appendix

| Important Safety Information      | 107 |
|-----------------------------------|-----|
| Replacement Parts and Accessories | 109 |
| Regulatory Compliance Statements  | 111 |
| WEEE SYMBOL INFORMATION           | 125 |
| Product Specifications            | 126 |
| Glossary                          | 128 |
| Index                             | 132 |

## **Important Safety Information**

#### **Safety Instructions**

Your system is designed and tested to meet the latest standards for safety of information technology equipment. However, to ensure safe use of this product, it is important that the safety instructions marked on the product and in the documentation are followed.

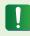

Always follow these instructions to help guard against personal injury and damage to your system.

#### **Setting Up your System**

- Read and follow all instructions marked on the product and in the documentation before you operate your system. Retain all safety and operating instructions for future use.
- Do not use this product near water or a heat source such as a radiator.
- Set up the system on a stable work surface.
- The product should be operated only with the type of power source indicated on the rating label.
- Ensure that the electrical outlet you are using to power your equipment is easily accessible in case of fire or short circuit.

- If your computer has a voltage selector switch, make sure that the switch is in the proper position for your area.
- Openings in the computer case are provided for ventilation. Do not block or cover these openings. Make sure you provide adequate space, at least 6 inches (15 cm), around the system for ventilation when you set up your work area. Never insert objects of any kind into the computer ventilation openings.
- Ensure that the fan vents on the bottom of the casing are clear at all times. Do not place the computer on a soft surface, doing so will block the bottom vents.
- If you use an extension cord with this system, make sure that the total power rating on the products plugged into the extension cord does not exceed the extension cord power rating.
- For Notebooks with glossy display bezels the user should consider the placement of the Notebook as the bezel may cause disturbing reflections from surrounding light and bright surfaces.

## **Important Safety Information**

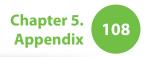

### **Care During Use**

- Do not walk on the power cord or allow anything to rest on it.
- Do not spill anything on the system. The best way to avoid spills is to not eat or drink near your system.
- Some products have a replaceable CMOS battery on the system board. There is a danger of explosion if the CMOS battery is replaced incorrectly. Replace the battery with the same or equivalent type recommended by the manufacturer.
   Dispose of batteries according to the manufacturers instructions. If the CMOS battery requires replacement insure
- When the computer is turned off, a small amount of electrical current still flows through the computer.
   To avoid electrical shock, always unplug all power cables, remove the battery and modem cables from the wall outlets before cleaning the system.
- Unplug the system from the wall outlet and refer servicing to qualified personnel if:
  - The power cord or plug is damaged.
  - Liquid has been spilled into the system.

that a qualified technician performs the task.

- The system does not operate properly when the operating instructions are followed.
- The system was dropped or the casing is damaged.
- The system performance changes.

### The Instruction On Safety Operation of NotePC

- 1. When installing and operating devices please refer to safety requirements in the user guide.
- 2. Devices can be used only with the equipment specified in the technical specifications of the devices.
- **3**. If any smell of burning or smoke is detected from the computer the unit should be switched off and battery removed. The unit should be checked by a qualified technician before reuse.
- **4**. Service and repair of devices should be carried out by authorized service centers.
- 5. Do not allow your portable computer to operate with the base resting directly on exposed skin for extended periods of time. The surface temperature of the base will rise during normal operation (particularly when AC Power is present). Allowing sustained contact with exposed skin can cause discomfort or eventually a burn.

### **Replacement Parts and Accessories**

Use only replacement parts and accessories recommended by manufacturer.

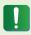

To reduce the risk of fire, use only No. 26 AWG or larger telecommunications line cord.

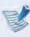

Do not use this product in areas classified as hazardous. Such areas include patient care areas of medical and dental facilities, oxygen rich environments, or industrial areas.

### **Battery Disposal**

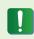

Do not put rechargeable batteries or products powered by non-removable rechargeable batteries in the garbage.

Contact the Samsung Helpline for information on how to dispose of batteries that you cannot use or recharge any longer.

Follow all local regulations when disposing of old batteries.

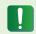

THERE IS A RISK OF EXPLOSION IF BATTERY IS REPLACED BY AN INCORRECT TYPE.

DISPOSE OF USED BATTERIES ACCORDING TO THE INSTRUCTIONS.

### **Laser Safety**

All systems equipped with CD or DVD drives comply with the appropriate safety standards, including IEC 60825-1. The laser devices in these components are classified as "Class 1 Laser Products" under a US Department of Health and Human Services (DHHS) Radiation Performance Standard. Should the unit ever need servicing, contact an authorized service location.

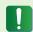

### Laser Safety Note:

Use of controls or adjustments or performance of procedures other than those specified in this manual may result in hazardous radiation exposure. To prevent exposure to laser beams, do not try to open the enclosure of a CD or DVD drive.

- Class 1M laser radiation when operating part is open.
   Do not view directly with optical instruments.
- Class 3B invisible laser radiation when open.
   Avoid exposure to the beam.

## **Replacement Parts and Accessories**

### **Connect and Disconnect the AC adapter**

The socket-outlet shall be installed near the equipment and shall be easily accessible.

Do not unplug the power cord out by pulling the cable only.

### **Power Cord Requirements**

The power cord set (wall plug, cable and AC adapter plug) you received with your computer meets the requirements for use in the country where you purchased your equipment.

Power cord sets for use in other countries must meet the requirements of the country where you use the computer. For more information on power cord set requirements, contact your authorized dealer, reseller, or service provider.

### **General Requirements**

### The requirements listed below are applicable to all countries:

- All power cord sets must be approved by an acceptable accredited agency responsible for evaluation in the country where the power cord set will be used.
- The power cord set must have a minimum current capacity of 7 A and a nominal voltage rating of 125 or 250 volts AC, as required by each country's power system. (USA ONLY)
- The appliance coupler must meet the mechanical configuration of an EN 60 320/IEC 320 Standard Sheet C7 (or C5) connector, for mating with appliance inlet on the computer.

### **Wireless Guidance**

(If fitted with 2.4G band or 5G band)

Low power, Radio LAN type devices (radio frequency (RF) wireless communication devices), operating in the 2.4GHz/5GHz Band, may be present (embedded) in your notebook system. The following section is a general overview of considerations while operating a wireless device.

Additional limitations, cautions, and concerns for specific countries are listed in the specific country sections (or country group sections). The wireless devices in your system are only qualified for use in the countries identified by the Radio Approval Marks on the system rating label. If the country you will be using the wireless device in, is not listed, please contact your local Radio Approval agency for requirements. Wireless devices are closely regulated and use may not be allowed.

The RF field strength of the wireless device or devices that may be embedded in your notebook are well below all international RF exposure limits as known at this time. Because the wireless devices (which may be embedded into your notebook) emit less energy than is allowed in radio frequency safety standards and recommendations, manufacturer believes these devices are safe for use. Regardless of the power levels, care should be taken to minimize human contact during normal operation.

As a general guideline, a separation of 20 cm (8 inches) between the wireless device and the body, for use of a wireless device near the body (this does not include extremities) is typical. This device should be used more than 20 cm (8 inches) from the body when wireless devices are on and transmitting.

Some circumstances require restrictions on wireless devices. Examples of common restrictions are listed on the next page:

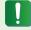

- Radio frequency wireless communication can interfere with equipment on commercial aircraft. Current aviation regulations require wireless devices to be turned off while traveling in an airplane.
   802.11ABGN (also known as wireless Ethernet or Wifi) and
  - Bluetooth communication devices are examples of devices that provide wireless communication.
- In environments where the risk of interference to other devices or services is harmful or perceived as harmful, the option to use a wireless device may be restricted or eliminated. Airports, Hospitals, and Oxygen or flammable gas laden atmospheres are limited examples where use of wireless devices may be restricted or eliminated. When in environments where you are uncertain of the sanction to use wireless devices, ask the applicable authority for authorization prior to use or turning on the wireless device.

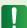

- Every country has different restrictions on the use of wireless devices. Since your system is equipped with a wireless device, when traveling between countries with your system, check with the local Radio Approval authorities prior to any move or trip for any restrictions on the use of a wireless device in the destination country.
- If your system came equipped with an internal embedded wireless device, do not operate the wireless device unless all covers and shields are in place and the system is fully assembled.
- Wireless devices are not user serviceable. Do not modify them in any way. Modification to a wireless device will void the authorization to use it. Please contact manufacturer for service.
- Only use drivers approved for the country in which the device will be used. See the manufacturer System Restoration Kit, or contact manufacturer Technical Support for additional information.

### **United States of America**

### **USA and Canada Safety Requirements and Notices**

Do not touch or move antenna while the unit is transmitting or receiving.

Do not hold any component containing the radio such that the antenna is very close or touching any exposed parts of the body, especially the face or eyes, while transmitting.

Do not operate the radio or attempt to transmit data unless the antenna is connected; if not, the radio may be damaged.

### Use in specific environments:

The use of wireless devices in hazardous locations is limited by the constraints posed by the safety directors of such environments.

The use of wireless devices on airplanes is governed by the Federal Aviation Administration (FAA).

The use of wireless devices in hospitals is restricted to the limits set forth by each hospital.

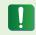

### **Explosive Device Proximity Warning**

Do not operate a portable transmitter (such as a wireless network device) near unshielded blasting caps or in an explosive environment unless the device has been modified to be qualified for such use.

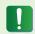

### **Use On Aircraft Caution**

Regulations of the FCC and FAA prohibit airborne operation of radio-frequency wireless devices because their signals could interfere with critical aircraft instruments.

### **Other Wireless Devices**

**Safety Notices for Other Devices in the Wireless Network:** Refer to the documentation supplied with wireless Ethernet adapters or other devices in the wireless network.

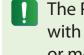

The Part 15 radio device operates on a non-interference basis with other devices operating at this frequency. Any changes or modification to said product not expressly approved by Intel could void the user's authority to operate this device.

### **Unintentional Emitter per FCC Part 15**

This device complies with Part 15 of the FCC Rules. Operation is subject to the following two conditions:(1) this device may not cause harmful interference, and (2) this device must accept any interference received, including interference that may cause undesired operation.

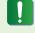

This equipment has been tested and found to comply with the limits for a Class B digital device pursuant to Part 15 of the FCC Rules. These limits are designed to provide reasonable protection against harmful interference in a residential installation. This equipment generates, uses, and can radiate radio frequency energy. If not installed and used in accordance with the instructions, it may cause harmful interference. If this equipment does cause harmful interference to radio or television reception, which can be determined by turning the equipment off and on, the user is encouraged to try to correct the interference by one or more of the following measures:

- Reorient or relocate the receiving antenna.
- Increase the separation between the equipment and receiver.
- Connect the equipment into an outlet on a circuit different from that to which the receiver is connected.
- Consult the dealer or an experienced radio/TV technician for help.

If necessary, the user should consult the dealer or an experienced radio/television technician for additional suggestions. The user may find the following booklet helpful: "Something About Interference."

This is available at FCC local regional offices. Our company is not responsible for any radio or television interference caused by unauthorized modifications of this equipment or the substitution or attachment of connecting cables and equipment other than those specified by our company. The correction will be the responsibility of the user. Use only shielded data cables with this system.

### **Intentional emitter per FCC Part 15**

(If fitted with 2.4G band or 5G band)

Low power, Radio LAN type devices (radio frequency (RF) wireless communication devices), operating in the 2.4GHz/5GHz Band, may be present (embedded) in your notebook system. This section is only applicable if these devices are present. Refer to the system label to verify the presence of wireless devices.

Wireless devices that may be in your system are only qualified for use in the United States of America if an FCC ID number is on the system label.

This device is restricted to indoor use due to its operation in the 5.15 to 5.25 GHz frequency range. FCC requires this product to be used indoors for the frequency range 5.15 to 5.25 GHz to reduce the potential for harmful interference to co-channel Mobile Satellite systems. High power radars are allocated as primary users of the 5.25 to 5.35 GHz and 5.65 to 5.85 GHz bands. These radar stations can cause interference with and /or damage this device.

The FCC has set a general guideline of 20 cm (8 inches) separation between the device and the body, for use of a wireless device near the body (this does not include extremities). This device should be used more than 20 cm (8 inches) from the body when wireless devices are on. The power output of the wireless device (or devices), which may be embedded in your notebook, is well below the RF exposure limits as set by the FCC.

This transmitter must not be collocated or operate in conjunction with any other antenna or transmitter except the installed Bluetooth transmitter.

Operation of this device is subject to the following two conditions: (1) This device may not cause harmful interference, and (2) this device must accept any interference received, including interference that may cause undesired operation of the device.

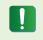

Wireless devices are not user serviceable. Do not modify them in any way.

Modification to a wireless device will void the authorization to use it. Contact manufacturer for service.

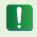

### **FCC Statement for Wireless LAN use:**

While installing and operating this transmitter and antenna combination the radio frequency exposure limit of 1mW/cm2 may be exceeded at distances close to the antenna installed. Therefore, the user must maintain a minimum distance of 20cm from the antenna at all times.

This device can not be colocated with another transmitter and transmitting antenna.

### FCC Part 68 (If fitted with a modem device.)

This equipment compiles with part of the FCC rules. On the back of this equipment is a label that contains, among other information, the FCC registration number and ringer equivalence number (REN) for this equipment. If requested, this information must be provided to the telephone company.

This equipment uses the following USOC jacks: RJ11C

An FCC compliant telephone cord and modular plug is provided with this equipment. This equipment is designed to be connected to the telephone network or promises wiring using a compatible modular jack which is Part 68 compliant. See Installation Instructions for details.

The REN is used to determine the quantity of devices which may be connected to telephone line. Excessive RENs on the telephone line may result in the devices not ringing in response to an incoming call. In most, but not all areas, the sum of RENs should not exceed five (5.0). To be certain of the number of devices that may be connected to a line, as determined by total RENs, contact the local telephone company to determine the maximum REN for the calling area.

If the terminal equipment causes harm to the telephone network, the Telephone Company will notify you in advance that temporary discontinuance of service may be required. But if advance notice is not practical, the telephone company will notify the customer as soon as possible. Also, you will be advised of your right to file a complaint with the FCC if you believe it is necessary.

The telephone company may make changes in its facilities, equipment, operations, or procedures that could affect the operation of the equipment. If this happens, the telephone company will provide advanced notice in order for you to make necessary modifications to maintain uninterrupted service.

If trouble is experienced with this equipment (Modem) for repair or warranty information, please contact your local distributor. If the equipment is causing harm to the telephone network, the telephone company may request that you disconnect the equipment until the problem is resolved. The user must use the accessories and cables supplied by the manufacturer to get optimum performance from the product.

No repairs may be done by the customer.

This equipment cannot be used on public coin phone service provided by the telephone company. Connection to party line service is subject to state tariffs.

The Telephone Consumer Protection Act of 1991 makes it unlawful for any person to use a computer or other electronic device, including fax machines, to send any message unless such message clearly contains in a margin at the top or bottom of each transmitted page or on the first page of the transmission, the date and time it is sent and an identification of the business or other entity, or other individual sending the message and the telephone number of the sending machine or such business, other entity, or individual. (The telephone number provided may not be any number for which charges exceed local or long-distance transmission charges.)

In order to program this information into your fax machine, refer to your communications software user manual.

### **Canada**

### **Unintentional Emitter per ICES-003**

This digital apparatus does not exceed the Class B limits for radio noise emissions from digital apparatus as set out in the radio interference regulations of Industry Canada.

Le présent appareil numérique n'émet pas de bruits radioélectriques dépassant les limitesapplicables aux appareils numériques de Classe B prescrites dans le règlement sur le brouillage radioélectrique édicté par Industrie Canada.

### **Intentional Emitter per RSS 210**

(If fitted with 2.4G band or 5G band)

Low power, Radio LAN type devices (radio frequency (RF) wireless communication devices), operating in the 2.4GHz/5GHz Band, may be present (embedded) in your notebook system. This section is only applicable if these devices are present. Refer to the system label to verify the presence of wireless devices.

Wireless devices that may be in your system are only qualified for use in Canada if an Industry Canada ID number is on the system label.

When using IEEE 802.11a wireless LAN, this product is restricted to indoor use due to its operation in the 5.15- to 5.25-GHz frequency range. Industry Canada requires this product to be used indoors for the frequency range of 5.15 GHz to 5.25 GHz to reduce the potential for harmful interference to co-channel mobile satellite systems. High power radar is allocated as the primary user of the 5.25- to 5.35-GHz and 5.65 to 5.85-GHz bands. These radar stations can cause interference with and/or damage to this device.

The maximum allowed antenna gain for use with this device is 6dBi in order to comply with the E.I.R.P limit for the 5.25- to 5.35 and 5.725 to 5.85 GHz frequency range in point-to-point operation.

As a general guideline, a separation of 20 cm (8 inches) between the wireless device and the body, for use of a wireless device near the body (this does not include extremities) is typical. This device should be used more than 20 cm (8 inches) from the body when wireless devices are on.

The power output of the wireless device (or devices), which may be embedded in your notebook, is well below the RF exposure limits as set by Industry Canada.

This transmitter must not be collocated or operate in conjunction with any other antenna or transmitter except the installed Bluetooth transmitter.

Operation of this device is subject to the following two conditions: (1) This device may not cause harmful interference, and (2) this device must accept any interference received, including interference that may cause undesired operation of the device.

- To prevent radio interference to licensed service, this device is intended to be operated indoors and away from windows to provide maximum shielding. Equipment (or its transmit antenna) that is installed outdoors is subject to licensing.
- Wireless devices are not user serviceable. Do not modify them in any way. Modification to a wireless device will void the authorization to use it. Contact manufacturer for service.

# Telecommunications per DOC notice (for products fitted with an IC-compliant modem)

The Industry Canada label identifies certified equipment.

This certification means that the equipment meets certain telecommunications network protective, operation, and safety requirements. The Department does not guarantee the equipment will operate to the users' satisfaction.

Before installing this equipment, users should make sure that it is permissible to be connected to the facilities of the local telecommunications company. The equipment must also be installed using an acceptable method of connection. In some cases, the inside wiring associated with a single-line individual service may be extended by means of a certified connector assembly. The customer should be aware that compliance with the above conditions may not prevent degradation of service in some situations.

Repairs to certified equipment should be made by an authorized Canadian maintenance facility designated by the supplier. Any repairs or alterations made by the user to this equipment, or equipment malfunctions, may give the telecommunications company cause to request the user to disconnect the equipment.

Users should make sure, for their own protection, that the electrical ground connections of the power utility, telephone lines, and internal metallic water pipe system, if present, are connected together. This precaution may be particularly important in rural areas.

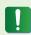

To avoid electrical shock or equipment malfunction do not attempt to make electrical ground connections by yourself. Contact the appropriate inspection authority or an electrician, as appropriate.

The **Ringer Equivalence Number** (REN) assigned to each terminal device provides an indication of the maximum number of terminals allowed to be connected to a telephone interface. The termination on an interface may consist of any combination of devices subject only to the requirement that the sum of the Ringer Equivalence Numbers of all the devices does not exceed 5.

### Brazil

Este equipamento opera em caráter secundário, isto é, não tem direito a proteção contra interferência prejudicial, mesmo de estações do mesmo tipo, e não pode causar interferência a sistemas operando em caráter primário.

### **European Union**

### **European Union CE Marking and Compliance Notices**

Products intended for sale within the European Union are marked with the Conformité Européene (CE) Marking, which indicates compliance with the applicable Directives and European standards and amendments identified below. This equipment also carries the Class 2 identifier.

The following information is only applicable to systems labeled with the CE mark **(\( \infty** .

### **European Directives**

This Information Technology Equipment has been tested and found to comply with the following European directives:

- EMC Directive 2004/108/EC
- Low Voltage Directive 2006/95/EC
- R&TTE Directive 1999/5/EC

### **Manufacturer Information**

### Samsung Electronics Co., Ltd.

416, Maetan-3Dong, Yeongtong-Gu, Suwon-City, Gyeonggi-Do, 443-742, Korea

### Samsung Electronics Suzhou Computer Co., Ltd.

No. 198, Fangzhou Road, Suzhou Industrial Park, Jiangsu Province, 215021, China

Tel: +86-512-6253-8988

For the web or the phone number of Samsung Service Centre, see the Warranty or contact the retailer where you purchased your product.

# **European Radio Approval Information** (for products fitted with EU-approved radio devices)

This Product is a Notebook computer; low power, Radio LAN type devices (radio frequency (RF) wireless communication devices), operating in the 2.4GHz/5GHz band, may be present (embedded) in your notebook system which is intended for home or office use. This section is only applicable if these devices are present. Refer to the system label to verify the presence of wireless devices.

Wireless devices that may be in your system are only qualified for use in the European Union or associated areas if a CE mark  $\epsilon$  with a Notified Body Registration Number and the Alert Symbol is on the system label.

The power output of the wireless device or devices that may be embedded in you notebook is well below the RF exposure limits as set by the European Commission through the R&TTE directive.

The low band 5.15 - 5.35 GHz is for indoor use only.

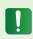

See 802.11b and 802.11g restrictions for specific countries or regions within countries under the heading "European Economic Area Restrictions" below.

### **EU R&TTE Compliance Statements**

| cs | Česky<br>[Czech]     | Samsung tímto prohlašuje, že tento Notebook<br>PC je ve shodě se základními požadavky a<br>dalšími příslušnými ustanoveními směrnice<br>1999/5/ES.                                                        |
|----|----------------------|----------------------------------------------------------------------------------------------------|
| da | Dansk<br>[Danish]    | Undertegnede Samsung erklærer herved,<br>at følgende udstyr Notebook PC overholder<br>de væsentlige krav og øvrige relevante krav i<br>direktiv 1999/5/EF.                                                |
| de | Deutsch<br>[German]  | Hiermit erklärt Samsung, dass sich das Gerät<br>Notebook PC in Übereinstimmung mit den<br>grundlegenden Anforderungen und den<br>übrigen einschlägigen Bestimmungen der<br>Richtlinie 1999/5/EG befindet. |
| et | Eesti<br>[Estonian]  | Käesolevaga kinnitab Samsung seadme<br>Notebook PC vastavust direktiivi 1999/5/<br>EÜ põhinõuetele ja nimetatud direktiivist<br>tulenevatele teistele asjakohastele sätetele.                             |
| en | English              | Hereby, Samsung, declares that this Notebook PC is in compliance with the essential requirements and other relevant provisions of Directive 1999/5/EC.                                                    |
| es | Español<br>[Spanish] | Por medio de la presente Samsung declara<br>que el Notebook PC cumple con los requisitos<br>esenciales y cualesquiera otras disposiciones<br>aplicables o exigibles de la Directiva 1999/5/CE.            |

| el | Ελληνική<br>[Greek]      | ΜΕ ΤΗΝ ΠΑΡΟΥΣΑ Samsung ΔΗΛΩΝΕΙ ΟΤΙ Notebook PC ΣΥΜΜΟΡΦΩΝΕΤΑΙ ΠΡΟΣ ΤΙΣ ΟΥΣΙΩΔΕΙΣ ΑΠΑΙΤΗΣΕΙΣ ΚΑΙ ΤΙΣ ΛΟΙΠΕΣ ΣΧΕΤΙΚΕΣ ΔΙΑΤΑΞΕΙΣ ΤΗΣ ΟΔΗΓΙΑΣ 1999/5/ΕΚ.                                                                                       | hu | Magyar<br>[Hungarian]     | Alulírott, Samsung nyilatkozom, hogy a<br>Notebook PC megfelel a vonatkozó alapvető<br>követelményeknek és az 1999/5/EC irányelv<br>egyéb előírásainak.                                |  |
|----|--------------------------|----------------------------------------------------------------------------------------------------|----|---------------------------|----------------------------------------------------------------------------------------------------|--|
| fr | Français<br>[French]     | Par la présente Samsung déclare que l'appareil<br>Notebook PC est conforme aux exigences<br>essentielles et aux autres dispositions<br>pertinentes de la directive 1999/5/CE.                                                             | pl | Polski<br>[Polish]        | Niniejszym Samsung oświadcza, Ŝe Notebook<br>PC jest zgodny z zasadniczymi wymogami oraz<br>pozostałymi stosownymi postanowieniami<br>Dyrektywy 1999/5/EC.                             |  |
| it | Italiano<br>[Italian]    | Con la presente Samsung dichiara che questo<br>Notebook PC è conforme ai requisiti essenziali<br>ed alle altre disposizioni pertinenti stabilite<br>dalla direttiva 1999/5/CE.                                                            |    | Português<br>[Portuguese] | Samsung declara que este Notebook PC está conforme com os requisitos essenciais e outras disposições da Directiva 1999/5/CE.                                                           |  |
| Ιν | Latviski<br>[Latvian]    | Ar šo Samsung deklarē, ka Notebook PC atbilst<br>Direktīvas 1999/5/EK būtiskajām prasībām un<br>citiem ar to saistītajiem noteikumiem.<br>Šiuo Samsung deklaruoja, kad šis Notebook PC<br>atitinka esminius reikalavimus ir kitas 1999/5/ |    | Slovensko<br>[Slovenian]  | Samsung izjavlja, da je ta Notebook PC v skladu<br>z bistvenimi zahtevami in ostalimi relevantnimi<br>določili direktive 1999/5/ES.                                                    |  |
| It | Lietuvių<br>[Lithuanian] |                                                                                                    |    | Slovensky<br>[Slovak]     | Samsung týmto vyhlasuje, že Notebook PC<br>spĺňa základné požiadavky a všetky príslušné<br>ustanovenia Smernice 1999/5/ES.                                                             |  |
| nl | Nederlands<br>[Dutch]    | EB Direktyvos nuostatas.  Hierbij verklaart Samsung dat het toestel Notebook PC in overeenstemming is met de essentiële eisen en de andere relevante                                                                                      | fi | Suomi<br>[Finnish]        | Samsung vakuuttaa täten että Notebook<br>PC tyyppinen laite on direktiivin 1999/5/<br>EY oleellisten vaatimusten ja sitä koskevien<br>direktiivin muiden ehtojen mukainen.             |  |
| mt | Malti<br>[Maltese]       | bepalingen van richtlijn 1999/5/EG.  Hawnhekk, Samsung, jiddikjara li dan Notebook PC jikkonforma mal-ħtiāijiet essenzjali u ma provvedimenti oħrajn relevanti li hemm fid-Dirrettiva 1999/5/EC.                                          | sv | Svenska<br>[Swedish]      | Härmed intygar Samsung att denna Notebook<br>PC står I överensstämmelse med de väsentliga<br>egenskapskrav och övriga relevanta<br>bestämmelser som framgår av direktiv 1999/5/<br>EG. |  |

|    | Íslenska<br>[Icelandic] | Hér með lýsir Samsung yfir því að Notebook PC<br>er í samræmi við grunnkröfur og aðrar kröfur,<br>sem gerðar eru í tilskipun 1999/5/EC.            |
|----|-------------------------|----------------------------------------------------------------------------------------------------|
| no | Norsk<br>[Norwegian]    | Samsung erklærer herved at utstyret Notebook<br>PC er i samsvar med de grunnleggende krav og<br>øvrige relevante krav i direktiv 1999/5/EF.        |
|    | Türkiye<br>[Türkçe]     | Bu belge ile, Samsung bu Notebook PC'nin<br>1999/5/EC Yönetmeliğinin temel gerekliliklerine<br>ve ilgili hükümlerine uygun olduğunu beyan<br>eder. |

To view the EU Declaration of Conformity for this product (in English only), go to: http://www.samsung.com/uk/support/download/supportDownMain.do then search the model number of the product.

If the Declaration of Conformity for the model you are interested in is not available on our web-site, please contact your distributor.

### **European Economic Area Restrictions**

### Local Restriction of 802.11b/802.11g Radio Usage

[Note to integrator: The following statements on local restrictions must be published in all end-user documentation provided with the system or product incorporating the wireless product.]

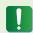

Due to the fact that the frequencies used by 802.11b/802.11g wireless LAN devices may not yet be harmonized in all countries, 802.11b/802.11g products are designed for use only in specific countries or regions, and are not allowed to be operated in countries or regions other than those of designated use.

As a user of these products, you are responsible for ensuring that the products are used only in the countries or regions for which they were intended and for verifying that they are configured with the correct selection of frequency and channel for the country or region of use. Any deviation from permissible settings and restrictions in the country or region of use could be an infringement of local law and may be punished as such.

The European variant is intended for use throughout the European Economic Area. However, authorization for use is further restricted in particular countries or regions within countries, as follows:

### General

European standards dictate maximum radiated transmit power of 100 mW effective isotropic radiated power (EIRP) and the frequency range 2400 – 2483.5 MHz.

The low band 5.15 - 5.35 GHz is for indoor use only.

### **Belgium**

The product may be used outdoors, but for outdoor transmissions over a distance of 300m or more, a license from the BIPT is required.

This restriction should be indicated in the manual as follows:

Dans le cas d'une utilisation privée, à l'extérieur d'un bâtiment, audessus d'un espace public, aucun enregistrement n'est nécessaire pour une distance de moins de 300m. Pour une distance supérieure à 300m un enregistrement auprès de l'IBPT est requise. Pour une utilisation publique à l'extérieur de bâtiments, une licence de l'IBPT est requise. Pour les enregistrements et licences, veuillez contacter l'IBPT.

### **France**

For Metropolitan departments:

2.400 - 2.4835 GHz for indoor use.

2.400 - 2.454 GHz (channels 1 to 7) for outdoor use.

For Guadeloupe, Martinique, St Pierre et Miquelon, Mayotte:

2.400 - 2.4835 GHz for indoor and outdoor use.

For Reunion, Guyane:

2.400 - 2.4835 GHz for indoor use.

2.420 - 2.4835 GHz for outdoor use (channels 5 to 13)

The low band 5.15 - 5.35 GHz is for indoor use only.

# **European Telecommunication Information** (for products fitted with EU-approved modems)

Marking by the symbol **(** indicates compliance of this equipment to the Radio and Telecom Terminal Equipment Directive 1999/5/ EC. Such marking is indicative that this equipment meets or exceeds the following technical standards:

CTR 21 - Attachment requirements for pan-European approval for connection to the analogue Public Switched Telephone Networks (PSTNs) of TE (excluding TE supporting voice telephony services) in which network addressing, if provided, is by means of Dual Tone Multi-Frequency (DTMF) signaling.

Although this equipment can use either loop disconnect (pulse) or DTMF (tone) signaling, only the performance of the DTMF signaling is subject to regulatory requirements for correct operation.

It is therefore strongly recommended that the equipment is set to use DTMF signaling for access to public or private emergency services. DTMF signaling also provides faster call setup. This equipment has been approved to Council Decision 98/482/ EEC - "CTR 21" for Pan-European single terminal connection to the Public Switched Telephone Network (PSTN).

However, due to differences between the individual PSTNs provided in different countries, the approval does not, of itself, give an unconditional assurance of successful operation on every PSTN termination point. In the event of problems, you should contact manufacturer Technical Support.

### **WEEE SYMBOL INFORMATION**

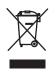

# **Correct Disposal of This Product**(Waste Electrical & Electronic Equipment)

## (Applicable in the European Union and other European countries with separate collection systems)

This marking on the product, accessories or literature indicates that the product and its electronic accessories (e.g. charger, headset, USB cable) should not be disposed of with other household waste at the end of their working life.

To prevent possible harm to the environment or human health from uncontrolled waste disposal, please separate these items from other types of waste and recycle them responsibly to promote the sustainable reuse of material resources.

Household users should contact either the retailer where they purchased this product, or their local government office, for details of where and how they can take these items for environmentally safe recycling.

Business users should contact their supplier and check the terms and conditions of the purchase contract. This product and its electronic accessories should not be mixed with other commercial wastes for disposal.

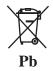

## Correct disposal of batteries in this product

## (Applicable in the European Union and other European countries with separate battery return systems.)

This marking on the battery, manual or packaging indicates that the batteries in this product should not be disposed of with other household waste at the end of their working life. Where marked, the chemical symbols Hg, Cd or Pb indicate that the battery contains mercury, cadmium or lead above the reference levels in EC Directive 2006/66. If batteries are not properly disposed of, these substances can cause harm to human health or the environment.

To protect natural resources and to promote material re-use, please separate batteries from other types of waste and recycle them through your local, free battery return system.

### **USA ONLY**

This Perchlorate warning applies only to primary CR (Maganese Dioxide) Lithium coin cells in the product sold or distributed ONLY in California USA.

"Perchlorate Material- special handling may apply, See www.dtsc. ca.gov/hazardouswaste/perchlorate."

### **Product Specifications**

The system specifications may differ depending on the derived models.

For detailed system specifications, refer to the product catalogue.

| Intel Core i3/i5/i7 Processor     |  |  |
|-----------------------------------|--|--|
| Memory type: DDR3 SODIMM          |  |  |
| Intel HM55                        |  |  |
| 7mmH/9.5mmH SATA HDD/SSD          |  |  |
| Intel HD Graphics (Internal)      |  |  |
| NVIDIA GeForce 310M (Optimus)     |  |  |
| NVIDIA GeForce GT 420M (Optimus)  |  |  |
| Temperature: -5~40°C for storage, |  |  |
| 10~35°C when operating            |  |  |
| Humidity: 5~90% for storage,      |  |  |
| 20~80% when operating             |  |  |
| 100 - 240VAC                      |  |  |
| 50 / 60Hz                         |  |  |
| 60W / 90W                         |  |  |
| 19V 3.16A (60W) / 19V 4.74A (90W) |  |  |
|                                   |  |  |

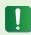

- Optional components may not be provided or different components may be provided depending on the computer model.
- The system specifications are subject to change without notice.
- The hard disk drive capacity of a computer in which Samsung Recovery Solution is installed, is represented as smaller than the product specification.

### **Product Specifications**

### **Registered Trademarks**

Samsung is a registered trademark of Samsung Co., Ltd.
Intel, Pentium/Celeron are registered trademarks of the Intel
Corporation.

Microsoft, MS-DOS, and Windows are registered trademarks of the Microsoft Corporation.

**SIS** is a trademark of SRS Labs, Inc.

SRS Premium Sound<sup>™</sup> technology is incorporated under license from SRS Labs, Inc. SRS Premium Sound<sup>™</sup> provides the ultimate audio experience for music, movies and games on the PC.

All other product or company names mentioned herein are registered trademarks of their respective companies.

### **ENERGY STAR® Partner**

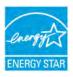

As an ENERGY STAR® Partner, SAMSUNG has determined that this product meets the ENERGY STAR® guidelines for energy efficiency.

The Glossary lists the terminologies used in this User Guide. For terminologies other than these, look in Windows Help.

### **Backup**

A way to save the current data to restore it later if necessary. A backup is a way to restore computer data when the data or computer is damaged.

### **Chargeable USB**

This program enables supplying power to a specific USB port when the system is in power saving mode, hibernation mode or off.

### **Client**

This refers to a computer that uses a shared network resource provided by a server.

### **DDR SDRAM**

(Double Data Rate Synchronous Dynamic Random Access Memory)

DRAM is a memory type whose cells consist of a capacitor and transistor manufactured at a low price. SDRAM is a memory type whose performance has been improved by synchronizing the clock with the external CPU clock. DDR SDRAM is a memory type whose performance has been improved by doubling the operating speed of the SDRAM and is widely used nowadays. This computer uses DDR SDRAM.

### **Device Manager**

An administrative tool used to manage computer devices. You can add or remove hardware or update a device driver using the Device Manager.

### **DHCP** (Dynamic Host Configuration Protocol)

This refers to automatically allocating IP addresses to the users on the network by the network administrators.

### **Direct X**

An application interface developed to enable Windows application programs to access hardware devices at a very high speed. Since the operating speed of graphics, memory and sound cards must be very fast to provide high quality video and sound for games, Direct X enables faster control and interaction between applications and hardware devices. By using Direct X, the multimedia performance of Windows has been hugely improved.

### **Driver**

Software that interacts between the hardware and the operating system. An operating system knows the hardware information and controls the hardware. In general, a driver is supplied with the corresponding hardware device.

### **D-sub** (D-subminiature)

This is the cable connecting a general CRT monitor and the computer. Analog video is output through this cable.

### **DVD** (Digital Versatile Disk)

DVD was developed to replace CD (compact disk). Although the shape and size of the disc are the same as that of a CD, the capacity of a DVD is at least 4.7GB while the capacity of a CD is 600MB. DVD video is digital unlike VHS (analog) video and supports MPEG2 compression and digital audio. To play a DVD, a DVD drive is required.

### **Firewall**

A security system used to protect an internal network or intranet from external networks through an authentication procedure.

### **HDMI**

This is a digital video / audio interface specification that transmits video and audio signals over a single cable.

### **Hibernation Mode**

A power mode that saves all data in memory to the hard disk and turns the CPU and hard disk off. When canceling Hibernation Mode, all application programs that were running are restored to their last state.

### **Icon**

This refers to a small image that represents a file that users can use.

### IEEE802.XX

This is a set fo specifications developed by the 802 committee of IEEE for the LAN connection method called XX.

### LAN (Local Area Network)

A communications network connecting computers, printers and other devices within a local area such as within a building. A LAN enables all connected devices to interact with other devices on the network. The current LAN uses the Ethernet media access control method developed in the early 1980s. To connect to an Ethernet, a network card called a LAN card, Ethernet card or network interface card is required. To exchange data between computers, a protocol is required besides the hardware equipment. Windows Vista uses TCP/IP as the default protocol.

### **LCD** (Liquid Crystal Display)

There are Passive Matrix and Active Matrix LCD types. This computer uses the Active Matrix type LCD called a TFT LCD. Since an LCD is implemented by transistors instead of a cathode-ray tube unlike a CRT, its size can be slim. And because it does not blink, it reduces eye strain.

### MMC (MultiMedia Card) card

This is an external-type flash memory used for mobile devices such as mobile phones or digital cameras.

### **Network**

A group of computers and devices, such as printers and scanners, connected by a communications link. A network can be either small or large and can be connected permanently through cables or temporarily through telephone lines or wireless links. The biggest network is the Internet, a worldwide network.

### **Network Administrator**

A user who plans, configures and manages network operations. Sometimes, a network administrator is called a system administrator.

### **Notification Area**

This refers to the right area of the Taskbar including program icons such as the volume control, the power options and the time.

### **Partition**

This refers to the act or practice of dividing the storage space of a hard disk drive into separate data areas known as partitions. If a 100GB hard disk drive is partitioned into 2 x 50GB partitions, the hard disk drive can be used as if there are 2 hard disk drives.

## **PCMCIA**( Personal Computer Memory Card International Association) **card**

This is an extended card slot specification for mobile computers such as a notebook computer. Not only a memory, device but also most peripherals such as hard disk drives, LAN cards, etc. can be connected to this card slot.

### **Protocol**

A protocol is a set of rules used by computers to communicate with each other across a network. A protocol is a convention or standard that controls or enables the connection, communication, and data transfer between computing endpoints. It defines the data transmission procedures and the transmission medium for more efficient network functions.

### **Quick Launch**

This refers to a toolbar that can be configured so that you can launch a program such as Internet Explorer or display the Windows Desktop with one click. You can add any icon to the quick launch area of the Taskbar and launch frequently used program by clicking that icon.

### SD (Secure Digital) card

An SD card is a flash (non-volatile) memory card developed for mobile devices by improving on the MMC card. Although an MMC card can be used in an SD card slot, an SD card is not recognized when inserted into an MMC card.

### SDHC (Secure Digital High Capacity) card

This is the extension of the SD card that supports over 2GB bytes.

#### Server

In general, a server refers to a computer that provides shared resources for network users.

### **Share**

This refers to setting a resource of a computer such as a folder or printer so that other users can also use it.

### **Shared Folder**

A folder that can be used by other users on the network.

### **Sleep Mode**

A power mode that enables computers to save power consumption when they are not being used. When a computer is in Sleep Mode, the data on the computer memory is not saved to the hard disk. If the power is turned off, the data in memory will be lost.

### **System File**

System Files refer to files that are read and used by the Windows operating system. In general, system files must not be deleted or moved.

### TCP/IPv4

This is a 4 byte (32 bit) address system separated into each byte (8 bits) by a dot and each byte is represented as a decimal number.

### **USB** (Universal Serial Bus)

This refers to a serial interface standard developed to replace the conventional interface standards such as Serial and PS/2. While USB 1.1 supports 12Mbps (12 million bits per second), USB 2.0 supports a data rate that is 40 times (480Mpbs) faster than that of USB 1.1. The data rate of USB 2.0 is equivalent to that of IEEE1394. Therefore USB 2.0 is used for A/V devices supported by IEEE 1394 and a 2nd HDD and CDRW that require a high data rate.

### **Virtual XP Mode**

This is a virtual operating system that enables running Windows XP programs on the Windows 7 operating system. Using this mode, you can run programs that do not run on Windows 7.

### **Windows Media Player**

A multimedia program included with Windows. Using this program, you can play a media file, create an audio CD, listen to a radio broadcast, search and manage media files, and copy files to a portable device, etc.

| Α                       |    | М                                              |                  | Т                |          |
|-------------------------|----|------------------------------------------------|------------------|------------------|----------|
| AP                      | 65 | Memory                                         | 84               | Touchpad         | 40       |
| В                       |    | Monitor Connection / Output<br>Multi Card Slot | 51<br>48         | U                |          |
| Battery                 | 86 |                                                | 40               | User Password    | 81       |
| BIOS Setup              | 78 | 0                                              |                  | V                |          |
| <b>Booting Priority</b> | 83 | Overview                                       | 24               |                  |          |
| C                       |    | Р                                              |                  | Volume Control   | 58       |
| CD Drive                | 47 | Password                                       | 80               | W                |          |
| Charge                  | 86 | Product Specifications                         | 126              | Wired Network    | 61       |
| Click                   | 41 | R                                              | 120              | Wireless Network | 65       |
| D                       |    | Recorder                                       | 58               |                  |          |
| Double-Click            | 42 | S                                              |                  |                  |          |
| Drag                    | 43 |                                                |                  |                  |          |
| Dual View               | 52 | Safety Precautions                             | 8                |                  |          |
| 1                       |    | Samsung Recovery Solution                      | 94               |                  |          |
| _                       |    | Scroll                                         | 44               |                  | EA3xx_Qx |
| LCD Brightness          | 76 | Security Lock Port                             | 92               |                  | EA4xx_Qx |
|                         |    | Shortcut Key                                   | 36               |                  | EA5xx_Qx |
|                         |    | SRS                                            | 60               |                  | SK3xx_Sx |
|                         |    | Status Indicators                              | 26               |                  | SK4xx_Sx |
|                         |    | Supervisor Password Com. All Manuals Search    | ch And Download. |                  | SK5xx_Sx |

Free Manuals Download Website

http://myh66.com

http://usermanuals.us

http://www.somanuals.com

http://www.4manuals.cc

http://www.manual-lib.com

http://www.404manual.com

http://www.luxmanual.com

http://aubethermostatmanual.com

Golf course search by state

http://golfingnear.com

Email search by domain

http://emailbydomain.com

Auto manuals search

http://auto.somanuals.com

TV manuals search

http://tv.somanuals.com